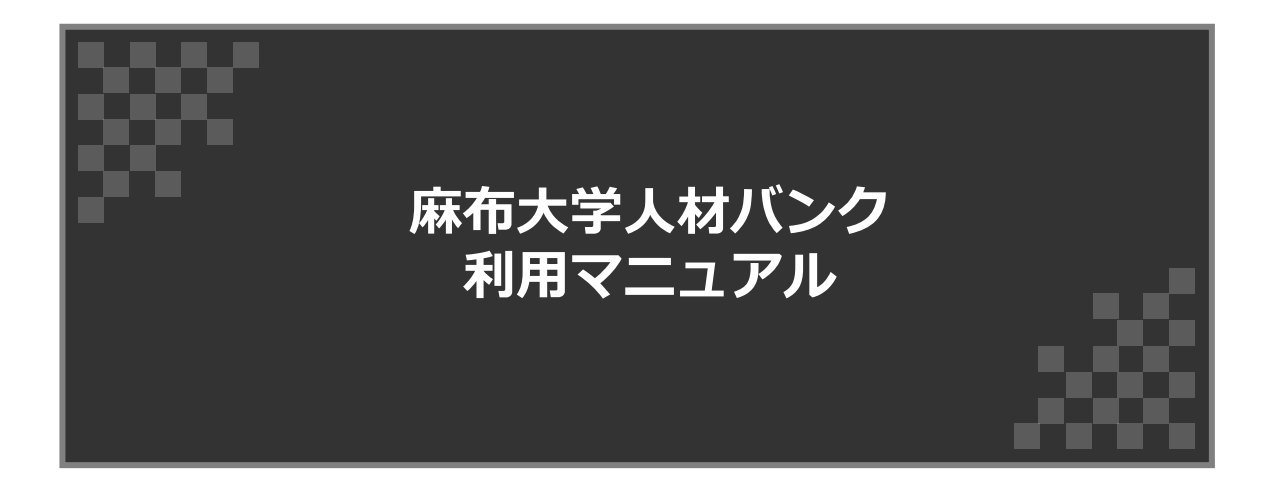

**目次**

g.

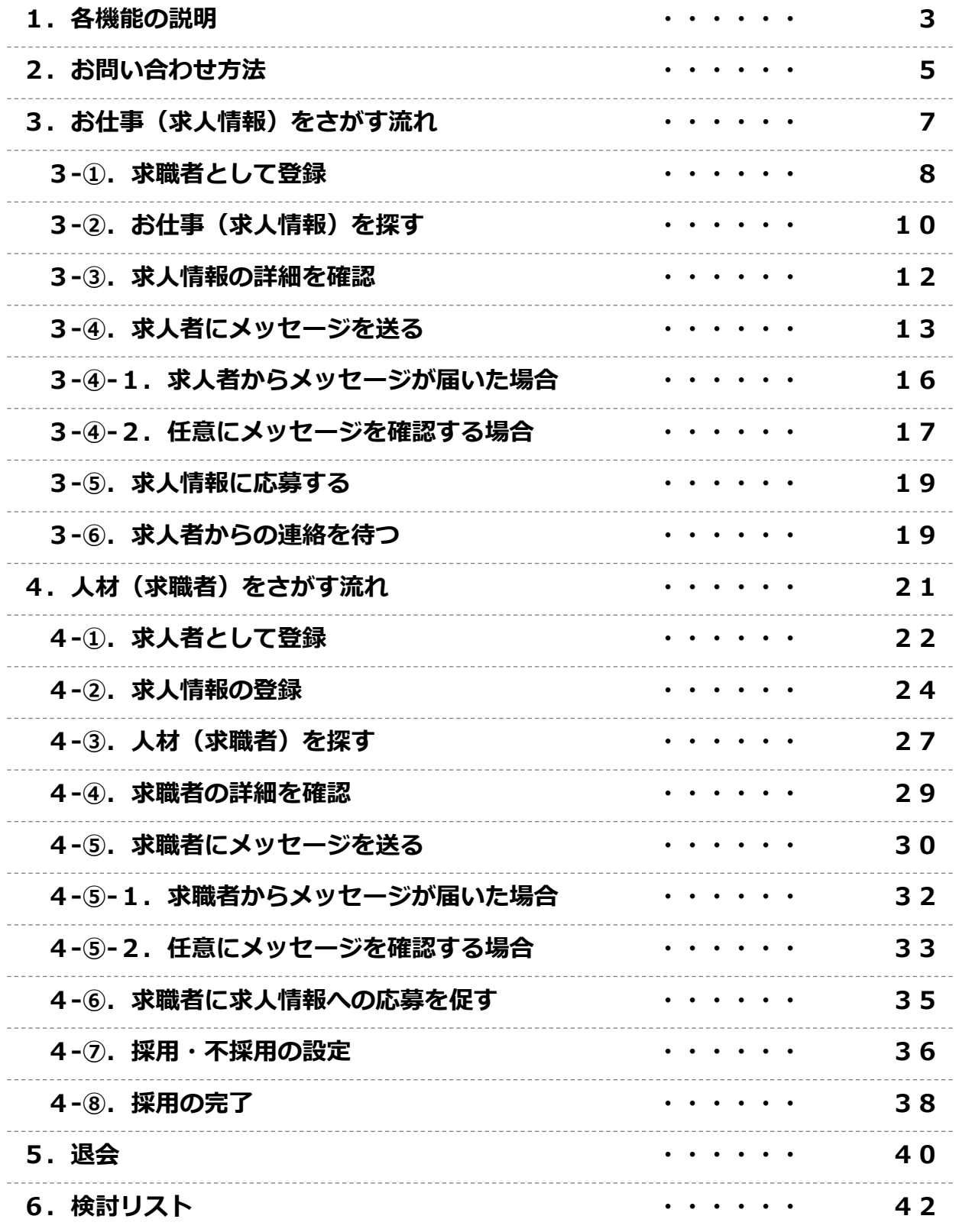

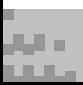

## **1.各機能の説明**

#### **1.各機能の説明(1/2)**

各部の機能は下図の通りです。

※下図はトップページ

**I AMERICA** 

as can

全体図

登録情報の編集など を行えます。 麻布大学人材バンク **密麻布大学 AZABUDEI** Azabu University Personnel Bank 文部科学省 科学技術人材育成費補助事業ダイバーシティ研究環境実現イニシアティブ (特性対応型) A LHEVALOUT **②マイページ** 利用登録後はマイ ページをご利用にな 麻布大学丿 材バン れます。は? 出産・育児・介護等の ライフイベントにより、研究時間を 確 **③仕事をさがす ④人材をさがす** X 経 求人情報を探したい。 人材情報を探したい。 学: 研 业人材をお探しの方 Q お仕事をお探しの方 ▶ さらに詳しく ▶ さらに詳しく 3 勤務内容 | 勤務期間 3 希望業務 ○ 希望頻度 → 経験/資格 2 人材バンクの利用にあたって 登録はこちら はじめてご利用の方、より詳しい情報をご覧になりたい方、求職者、求<br>人者へのマッチングを行いたい方は登録が必要です。 麻布大学人材バンクの詳しい利用方法や質問についてはこちらをご確認 ください。 お仕事をお探しの方<br>**求職者の登録** > 利用方法 よくある質問 > 入材をお探しの方<br>**求人者の登録** ※現段階では麻布大学に所属している教職員のみ登録可能です。 **⑤利用にあたって** 本システムの利用にあ **⑥利用登録** たり不明点があれば、 求職者・求人者とのや まずはこちらをご覧く り取りや求職者の詳細 ださい。 な内容の閲覧には利用 登録が必要です。 利用登録は無料です。

**①ログイン**

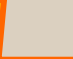

### **1.各機能の説明**

### **1.各機能の説明(2/2)**

各部の機能は下図の通りです。

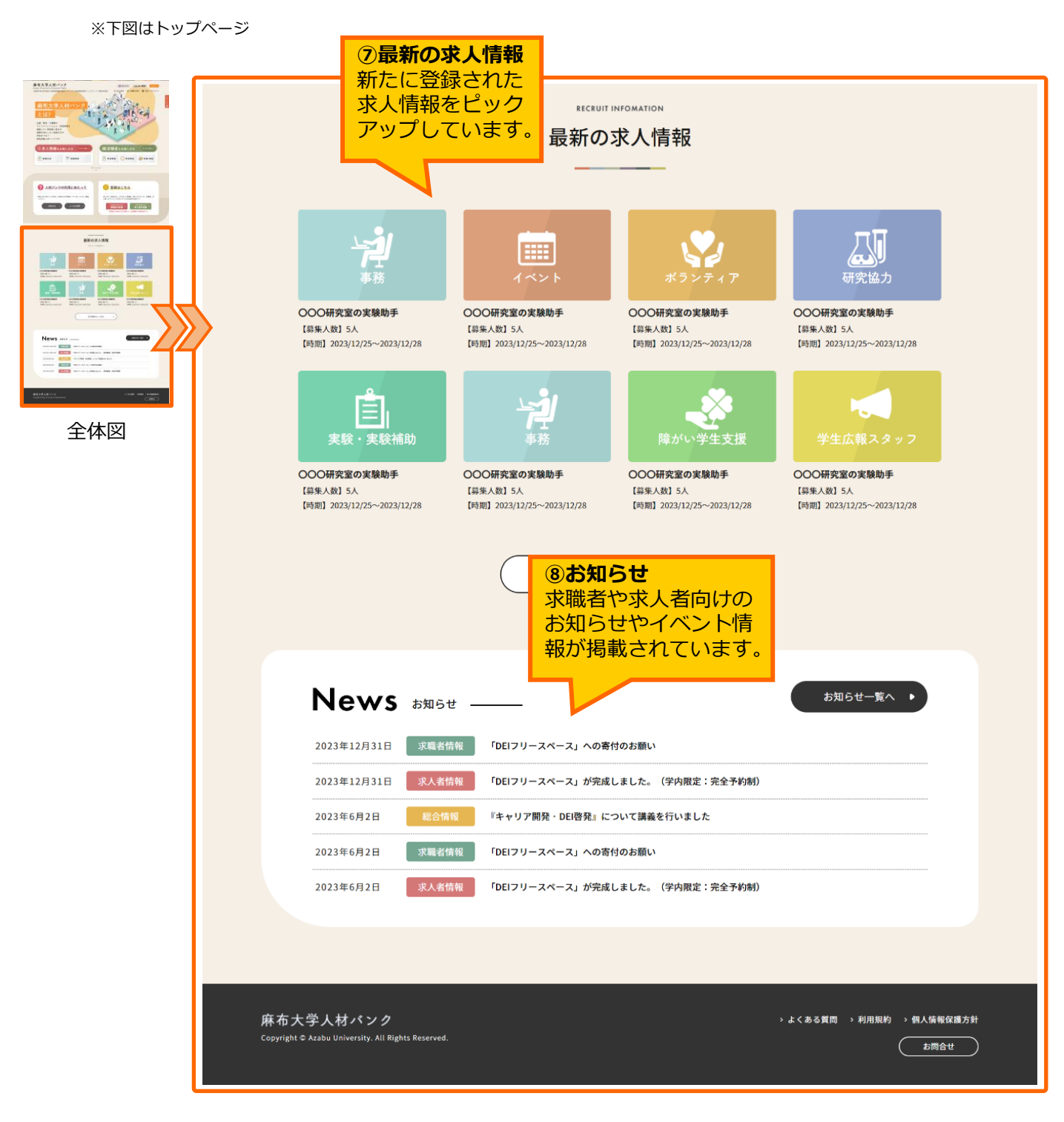

والبال **Little** 

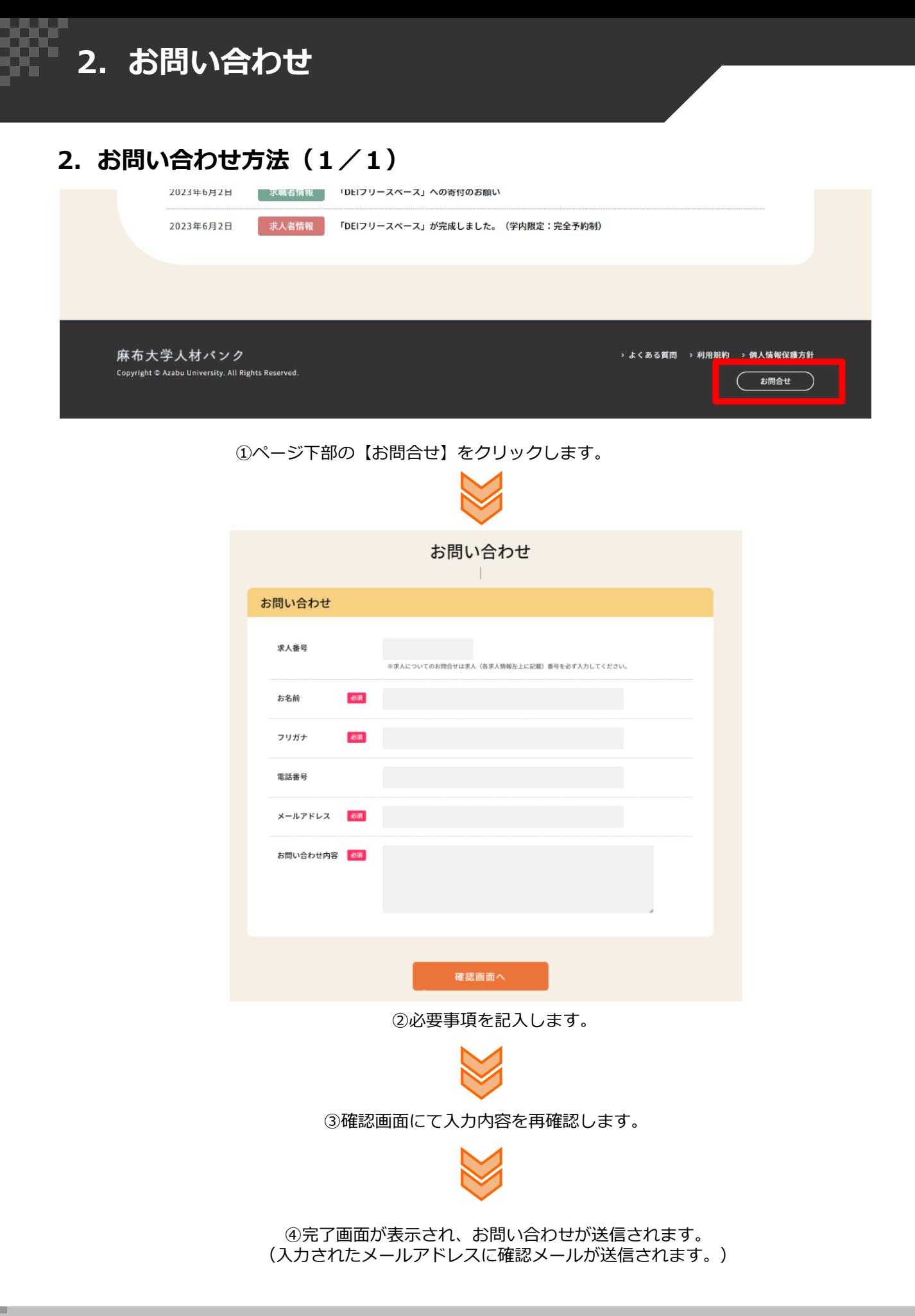

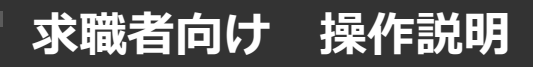

# **求職者向け**

(お仕事をお探しの方向け)

# **操作説明**

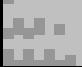

#### **3.お仕事(求人情報)をさがす流れ(1/1)**

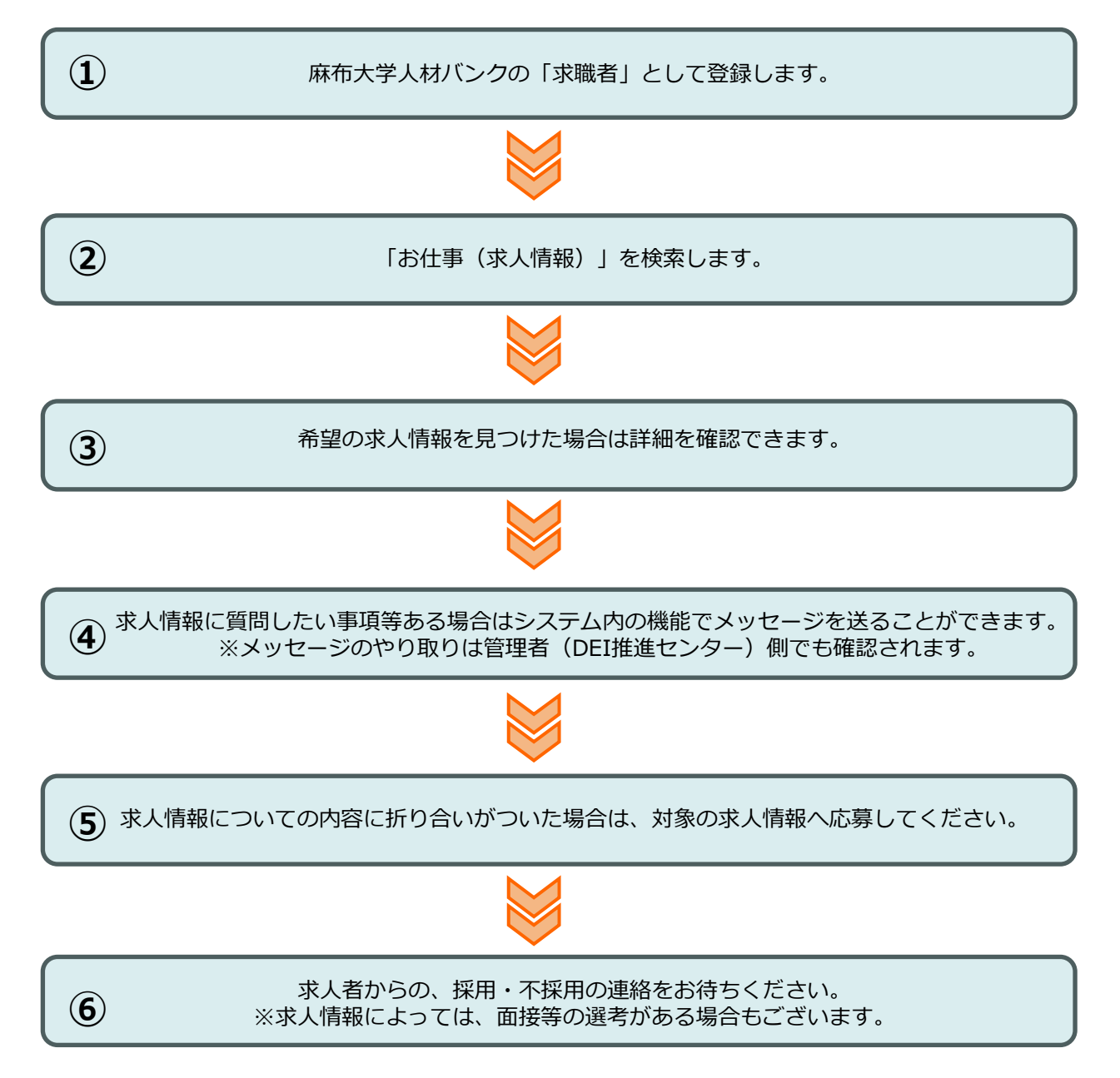

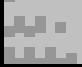

#### **3-①.求職者として登録(1/2)**

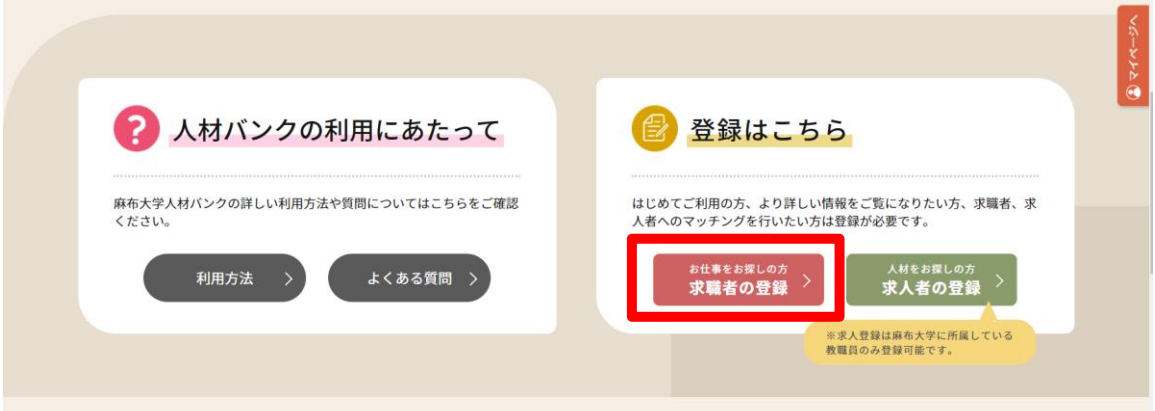

①トップページの中盤にある「求職者の登録」をクリックします。

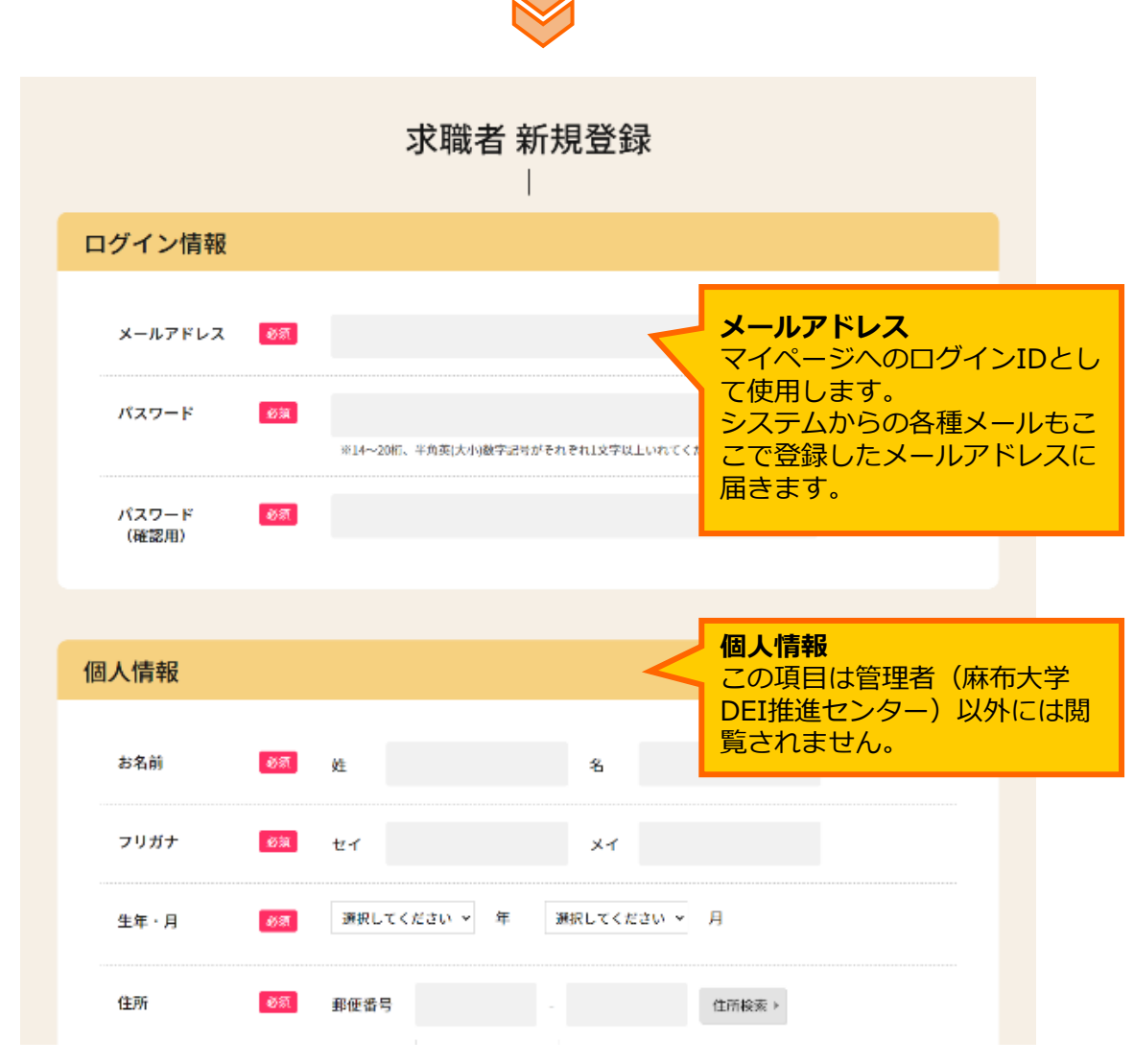

<sup>※</sup>次ページに続きます。

### **3-①.求職者として登録(2/2)**

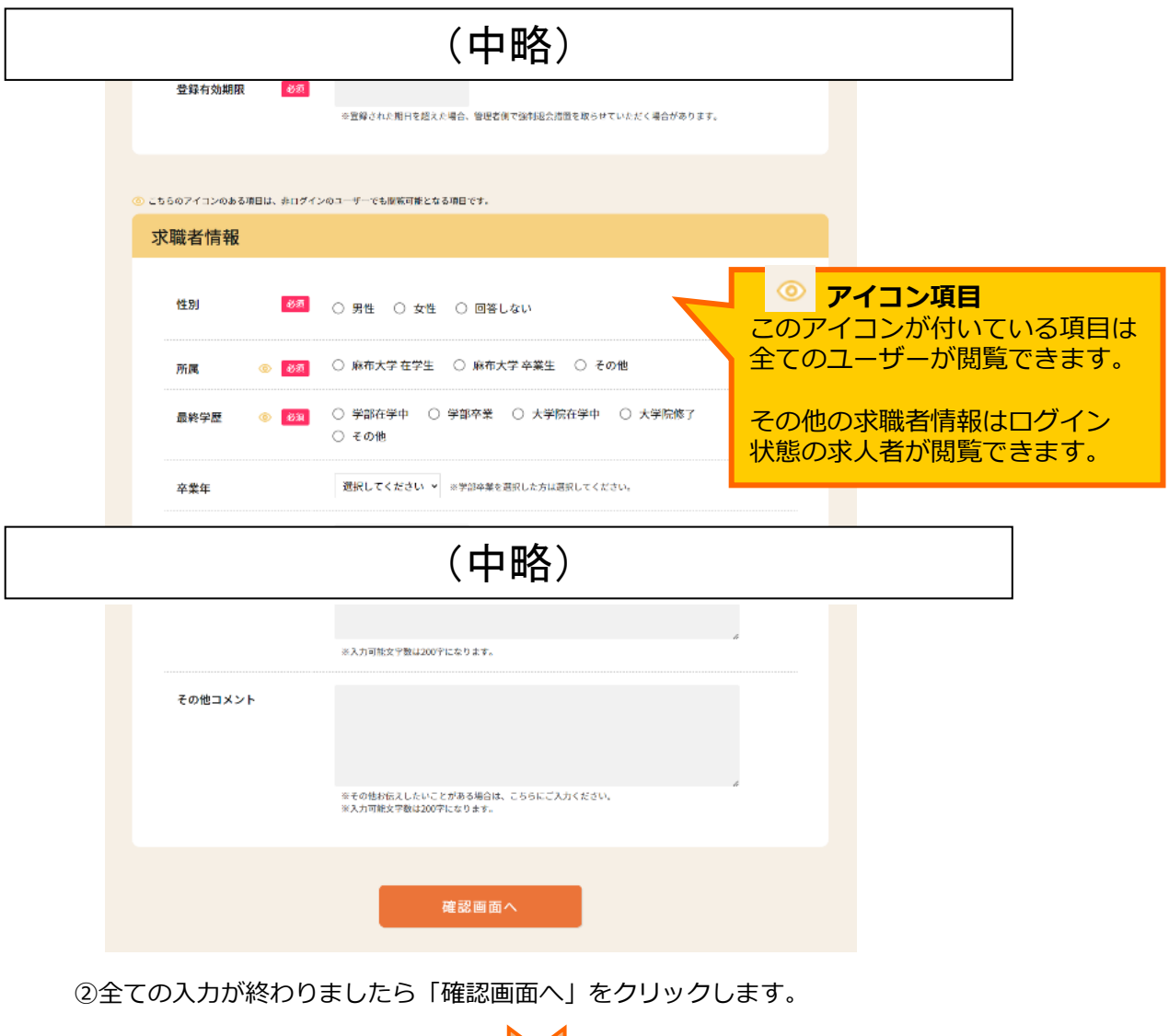

③確認画面で入力内容を確認し「登録」をクリックします。 修正があれば「戻る」で画面を戻り、修正します。

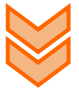

④登録が完了すると「ログイン情報-メールアドレス」に入力されたメールアドレス宛に 麻布大学人材バンクから登録完了のメールが届きます。

#### **3-②.お仕事(求人情報)を探す(1/2)**

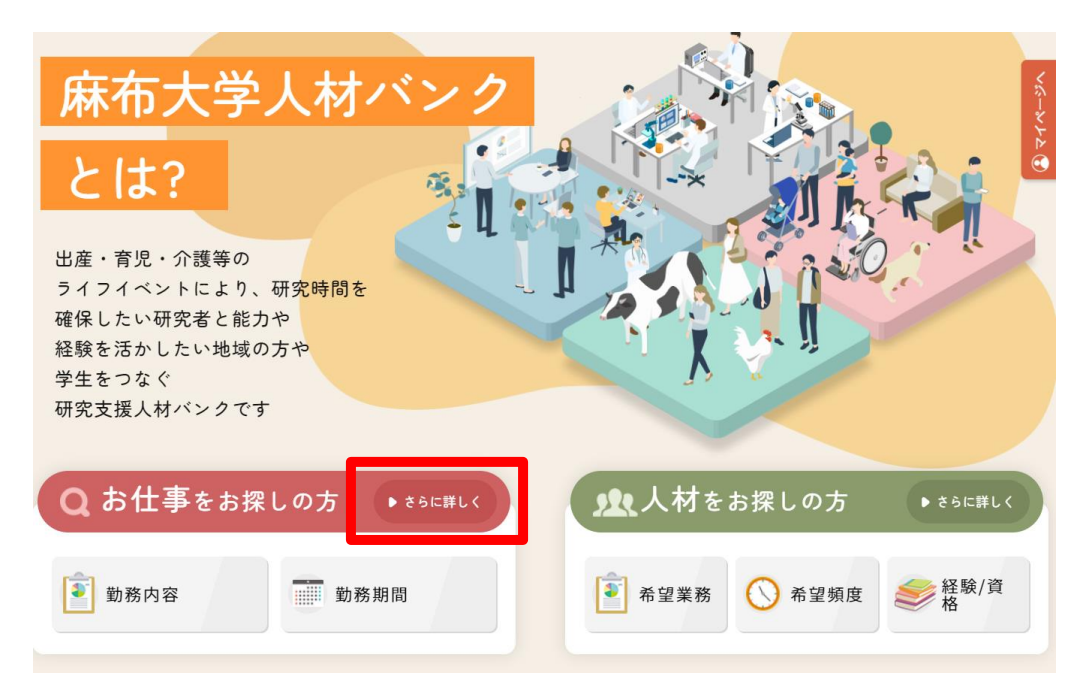

①トップページの上部にある「お仕事をお探しの方」の「さらに詳しく」をクリックします。

※「勤務内容」「勤務期間」をクリックすると、あらかじめ指定の 項目で絞り込まれた検索を行うことができます。

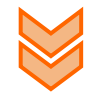

※次ページに続きます。

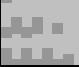

#### **3-②.お仕事(求人情報)を探す(2/2)**

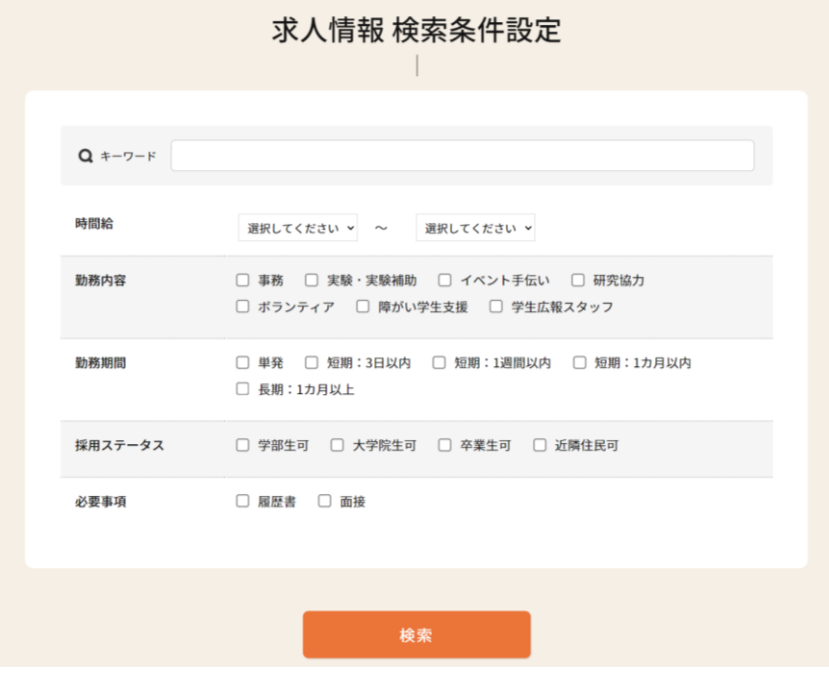

②希望の条件を設定し、「検索」をクリックします。

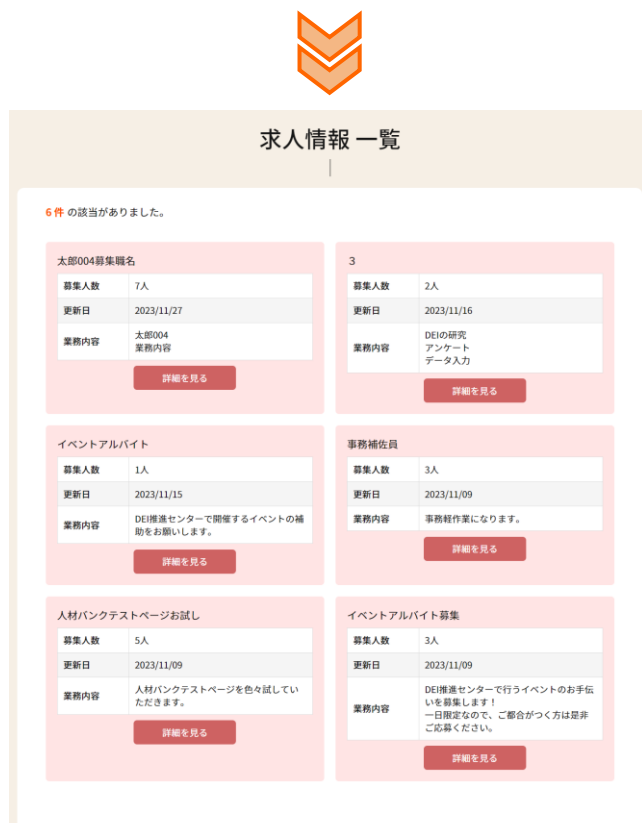

③求人情報一覧が表示されます。ここでは一部の情報しか表示されません。

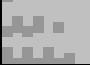

#### **3-③.求人情報の詳細を確認(1/1)**

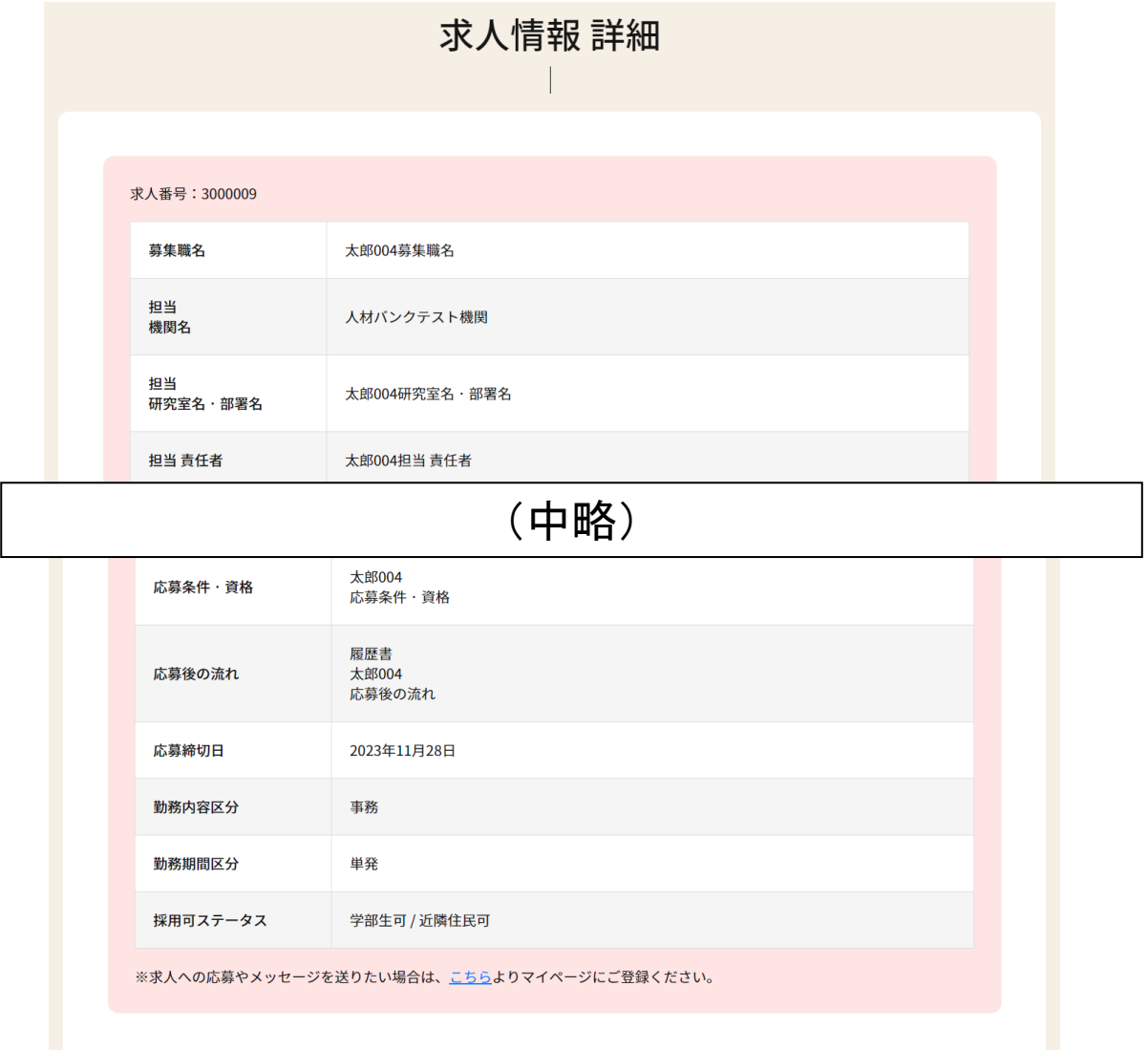

①求人情報一覧画面で「詳細を見る」をクリックすると求人情報の詳細内容が確認できます。 ※求人情報はすべてログインせずに閲覧可能です。

#### **3-④.求人者にメッセージを送る(1/3)**

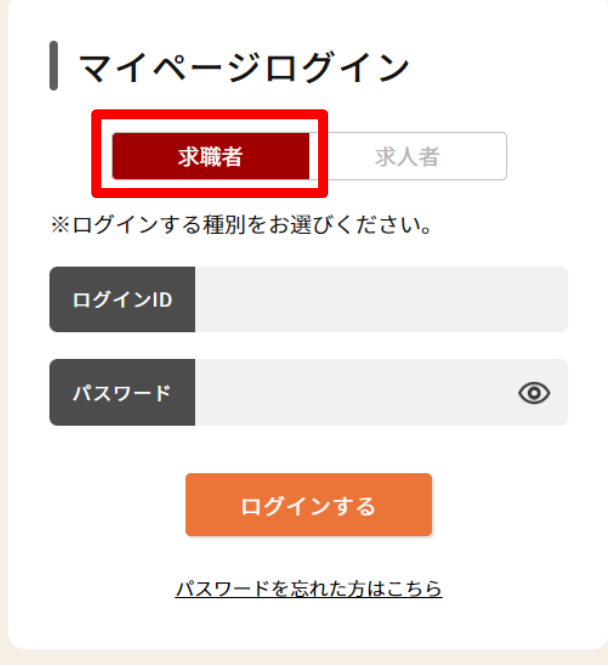

①マイページログイン画面へ移動し、ログイン種別の「求職者」を選択します。

■マイページログイン画面 URL https://dei-jinzai.azabu-u.ac.jp/mypage/login

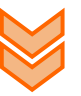

②ログインIDには求職者登録時に登録したメールアドレス、 パスワードには登録したパスワードを入力し、「ログインする」をクリックします。

※パスワードを忘れた場合は「パスワードを忘れた方はこちら」から再登録してください。 ※ログインID(登録メールアドレス)を忘れた場合は管理者(麻布大学 DEI推進センター) までお問い合わせください。

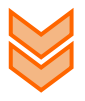

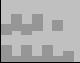

#### **3-④.求人者にメッセージを送る(2/3)**

③メッセージを送りたい求人情報の詳細画面を開きます。

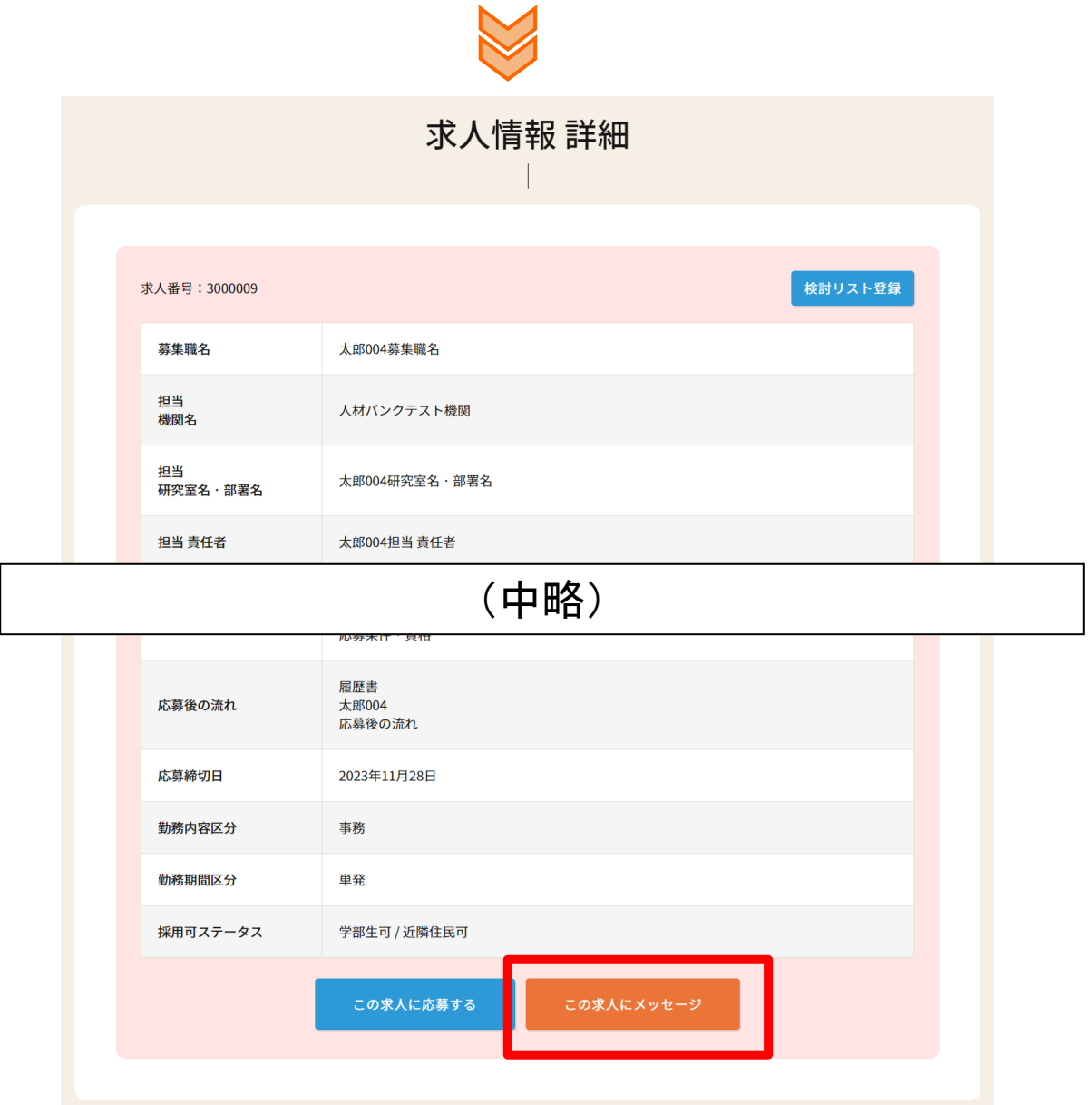

④求人情報に質問したいこと等がある場合はシステム内でメッセージを送ることができます。 「この求人にメッセージ」をクリックします。

※メッセージのやり取りは管理者(DEI推進センター)側でも確認されます。 個人情報のやり取り等はお控えください。

※「検討リスト登録」「この求人に応募する」「この求人にメッセージ」のボタンは 求職者としてログインすると表示されます。

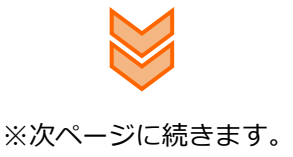

والبال **Little** 

### **3-④.求人者にメッセージを送る(3/3)**

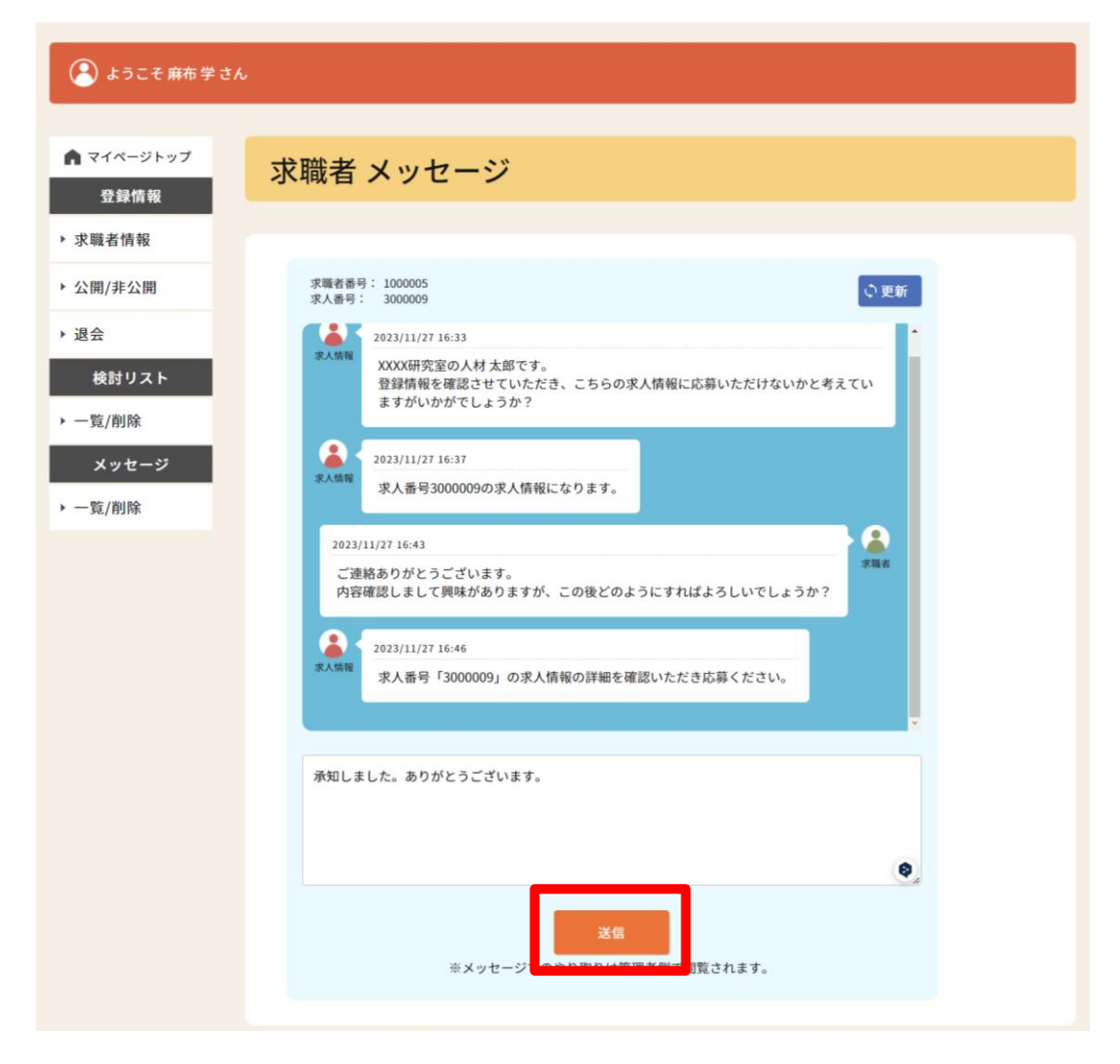

⑤入力欄にメッセージを入力し、「送信」をクリックするとメッセージを送信できます。 送信相手にはメッセージが届いた旨のメールが送信されます。

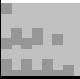

#### **3-④-1.求人者からメッセージが届いた場合(1/1)**

①求人者からメッセージが届いた場合、求職者として登録しているメールアドレスに その旨のメールが送られてきます。

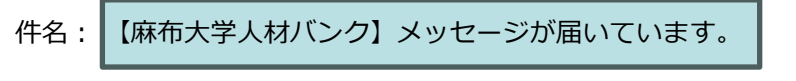

本文:

#### XX XX 様

平素より麻布大学人材バンクをご利用いただきありがとうございます。 メッセージが届いていますのでご確認、ご対応ください。

●メッセージページ https:// dei-jinzai.azabu-u.ac.jp /mypage/kyushokushas/contact?contact\_room\_id=XXX

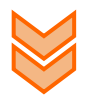

②「メッセージページ」に記載されているURLをすべてコピーして、ブラウザのURL欄に 貼り付けてメッセージページを表示してください。

※ログインしていない状態では、ログインが必要になります。

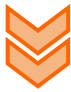

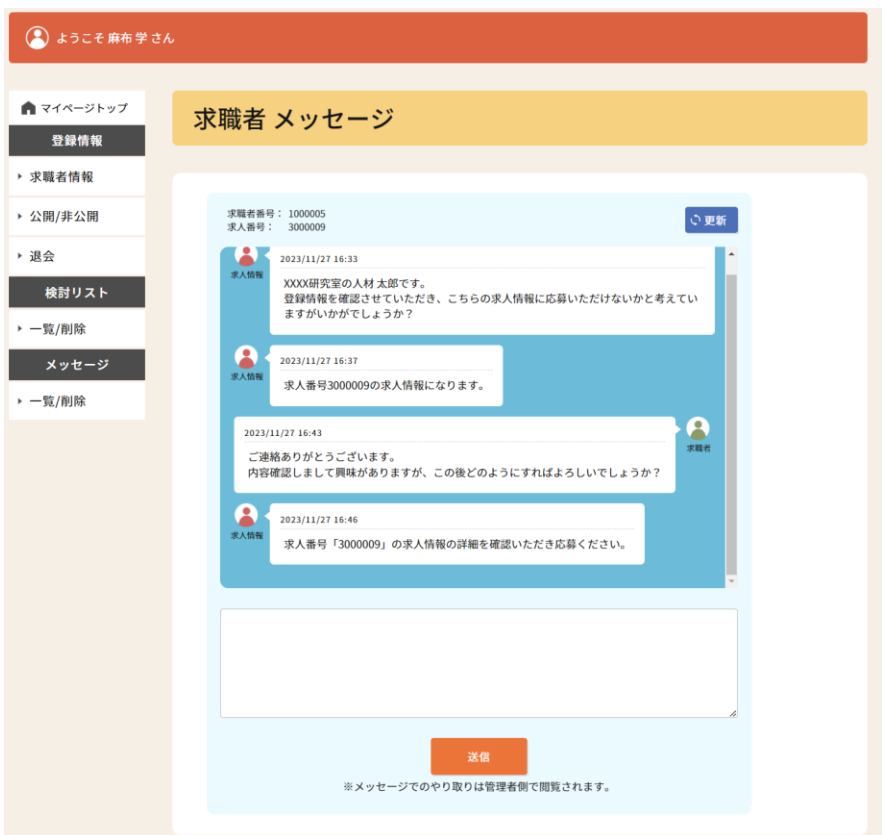

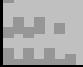

#### **3-④-2.任意にメッセージを確認する場合(1/2)**

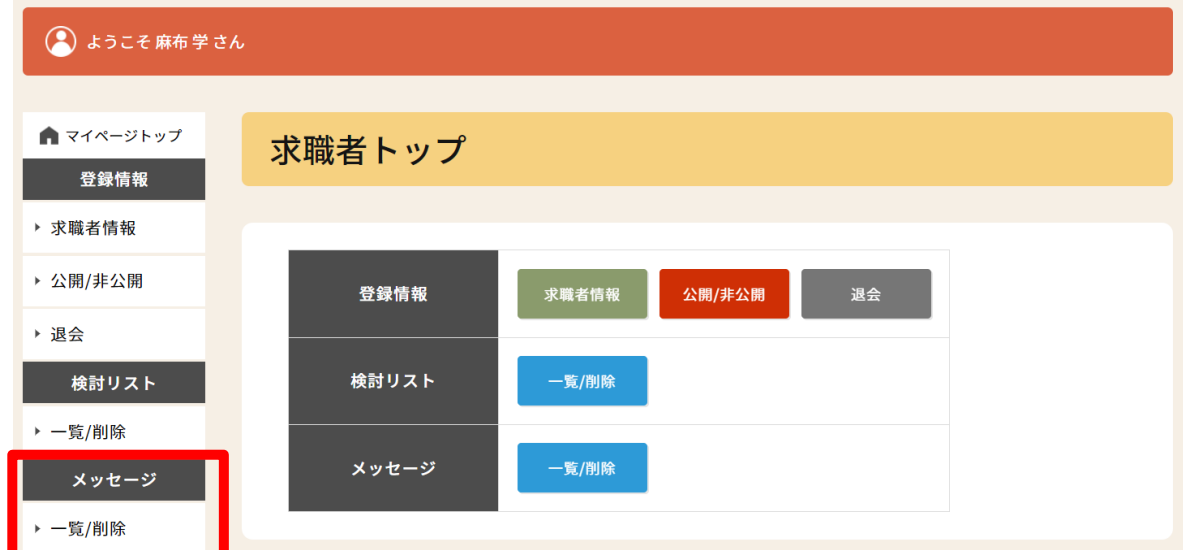

①マイページ左メニューの「メッセージ - 一覧/削除」をクリックします。

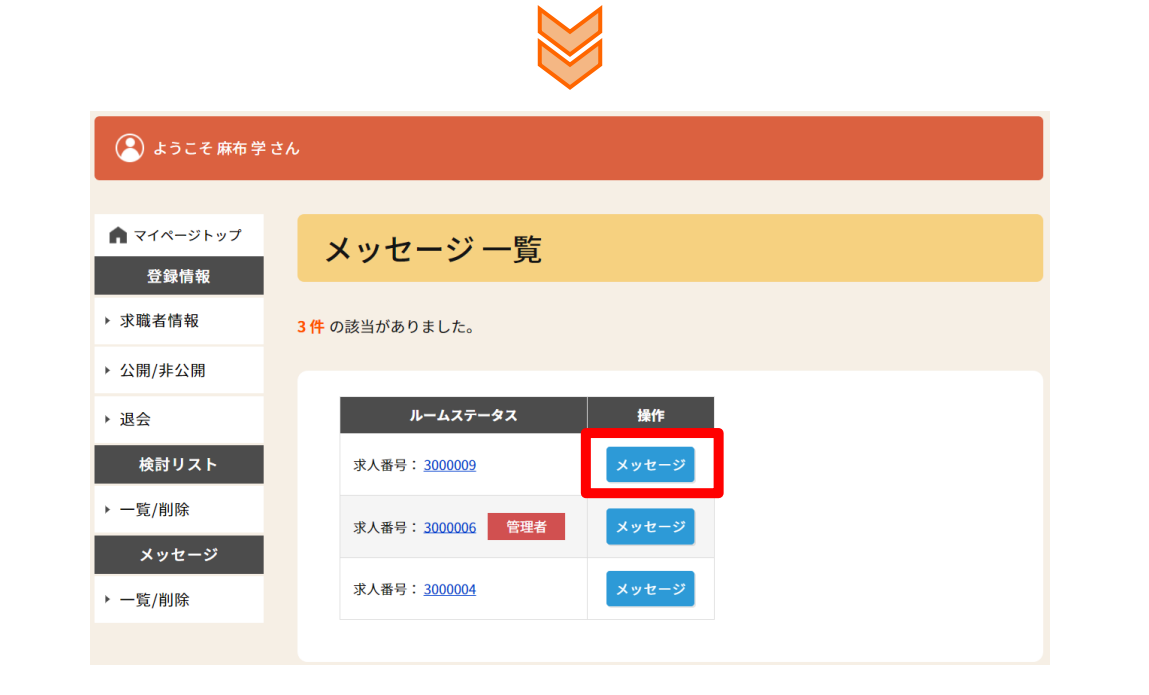

②確認したいやり取りの「メッセージ」をクリックします。

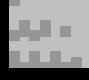

ᢟ

#### **3-④-2.任意にメッセージを確認する場合(2/2)**

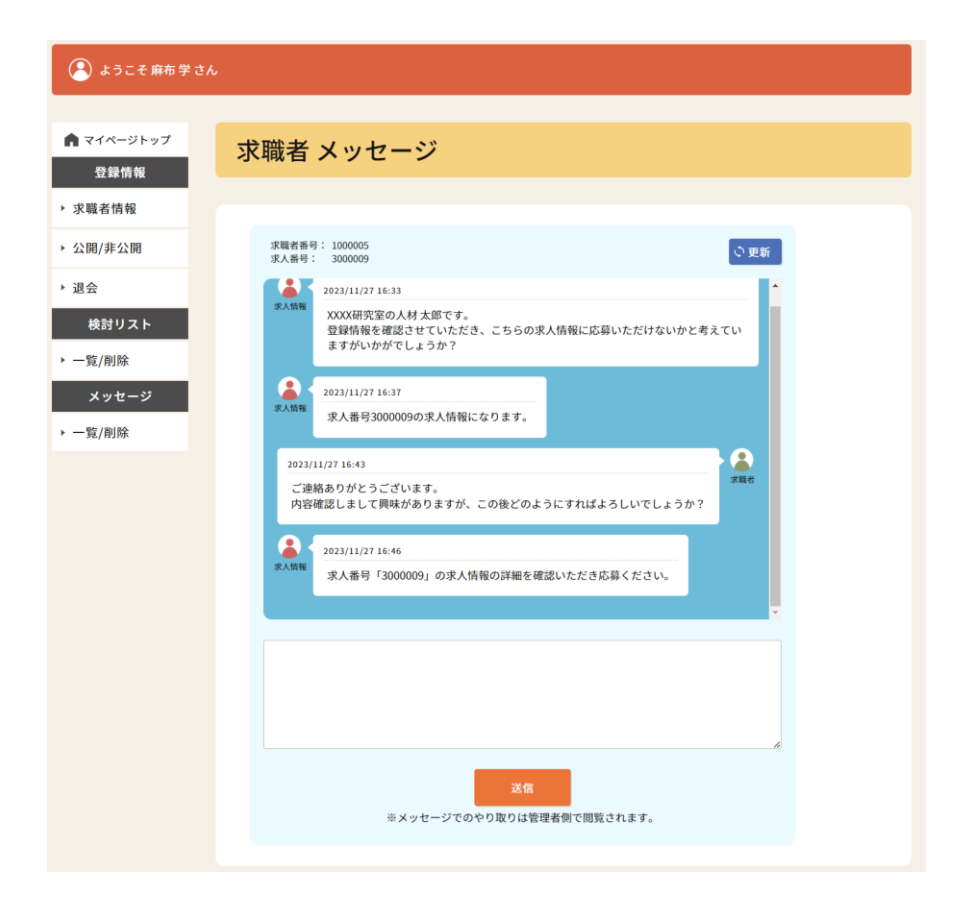

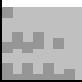

#### **3-⑤.求人情報に応募する(1/1)**

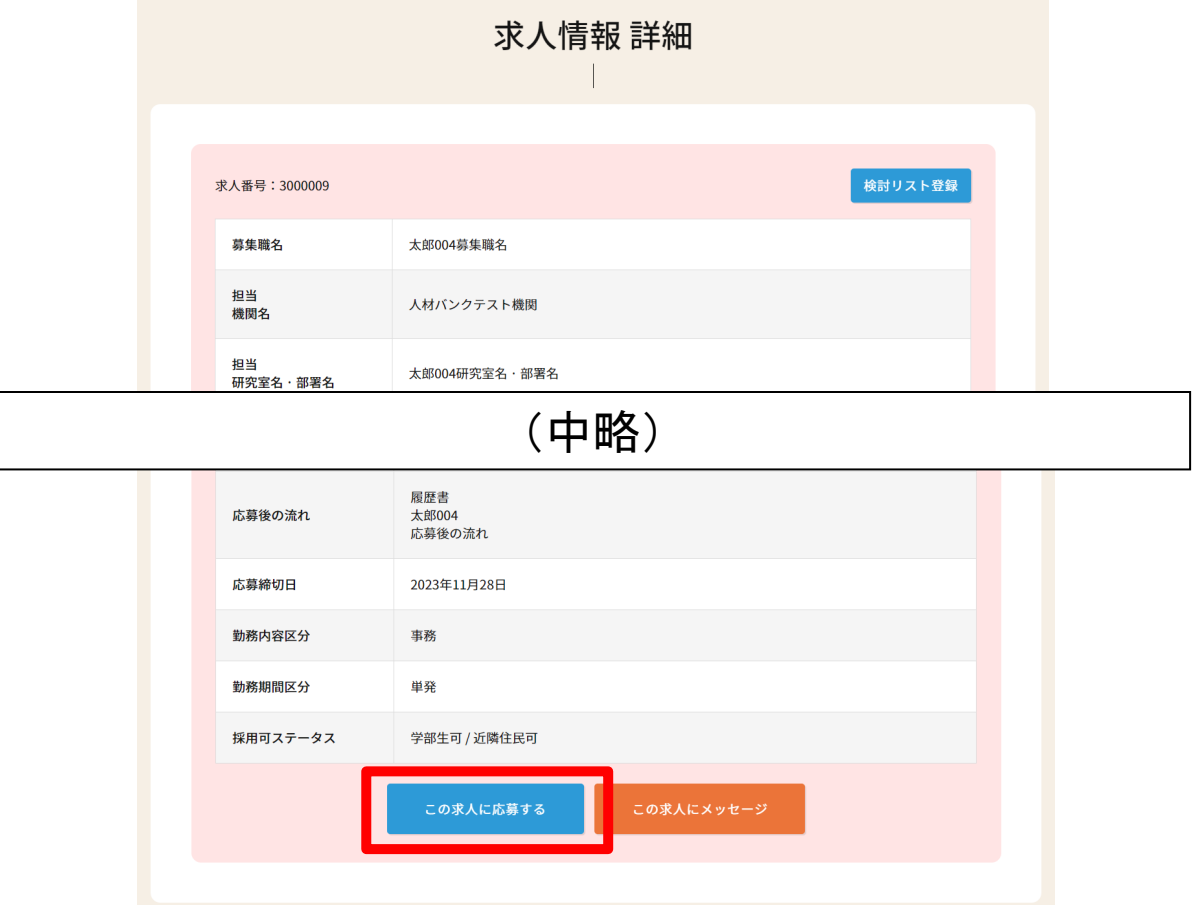

①求人情報の内容について求人者と合意が取れた場合は、対象の求人情報詳細画面から 応募してください。

「この求人に応募する」をクリック→確認で「OK」をクリックします。

※「検討リスト登録」「この求人に応募する」「この求人にメッセージ」のボタンは 求職者としてログインすると表示されます。

#### **3-⑥.求人者からの連絡を待つ(1/1)**

①求人者から採用・不採用の連絡が来ますのでお待ちください。

※ 求人情報によっては、面接等の選考がある場合もあります。

※数日待っても連絡が来ない場合は、管理者(麻布大学 DEI推進センター)まで お問い合わせください。

※ボランティア求人の場合は、求人者から連絡がない場合がございます。 求人情報内の応募後の流れをご確認ください。

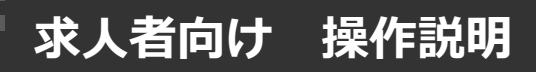

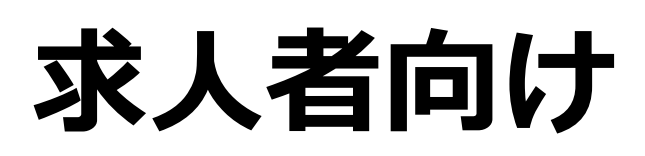

(人材をお探しの方向け)

# **操作説明**

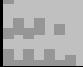

## **求人者向け 操作説明**

والبال **Little** 

#### **4.人材(求職者)をさがす流れ(1/1)**

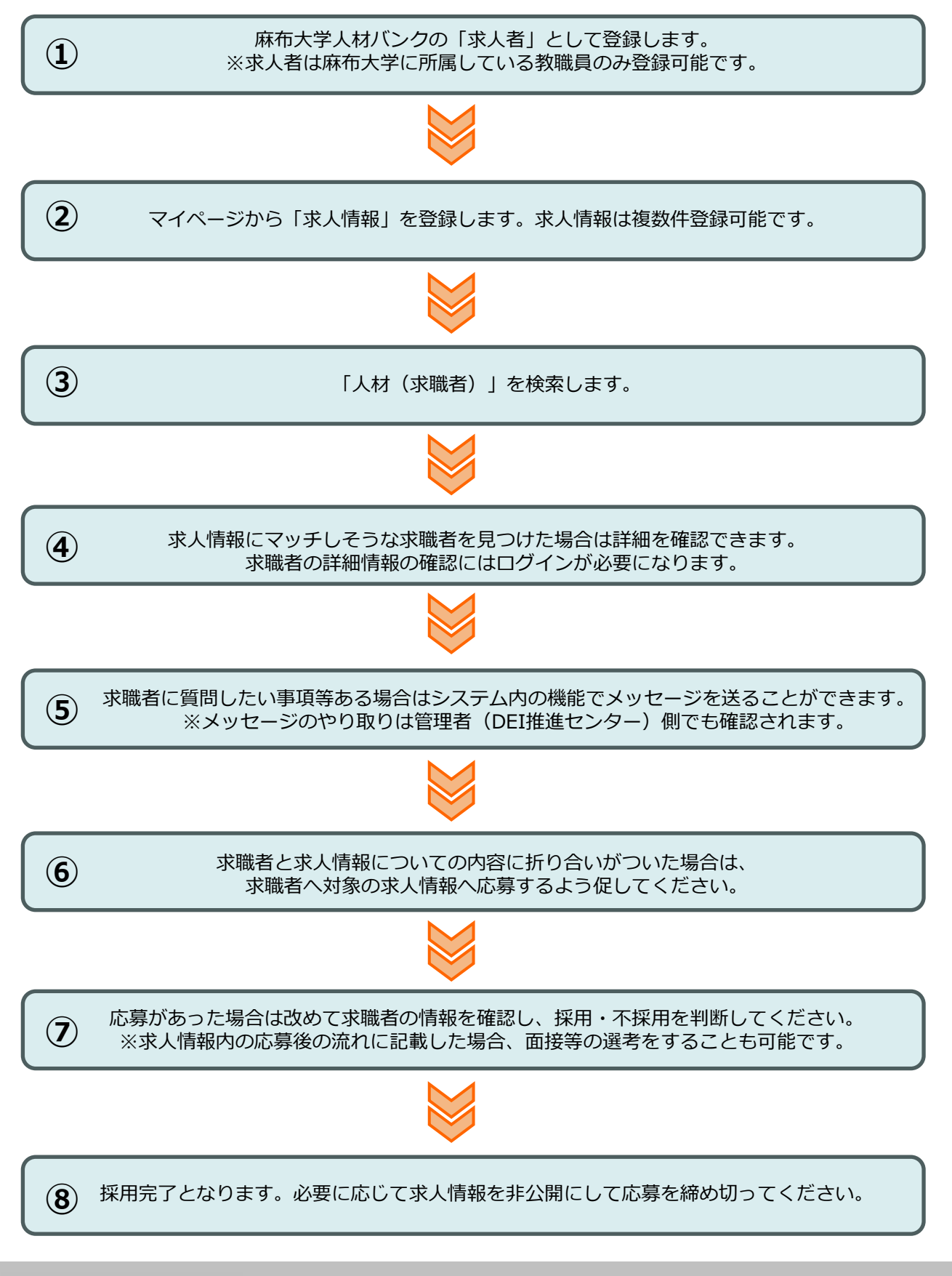

#### **4-①.求人者として登録(1/2)**

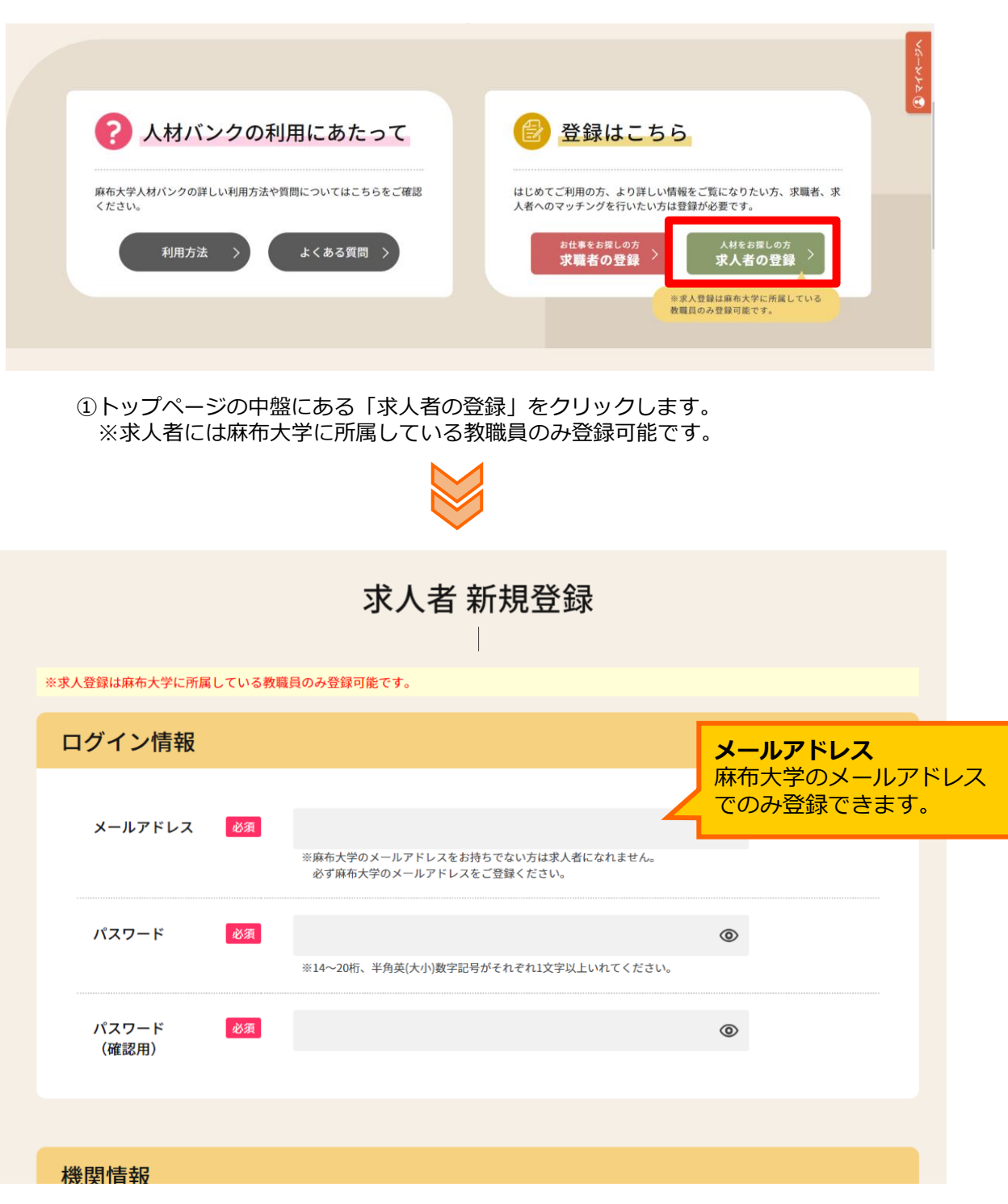

※次ページに続きます。

#### **4-①.求人者として登録(2/2)**

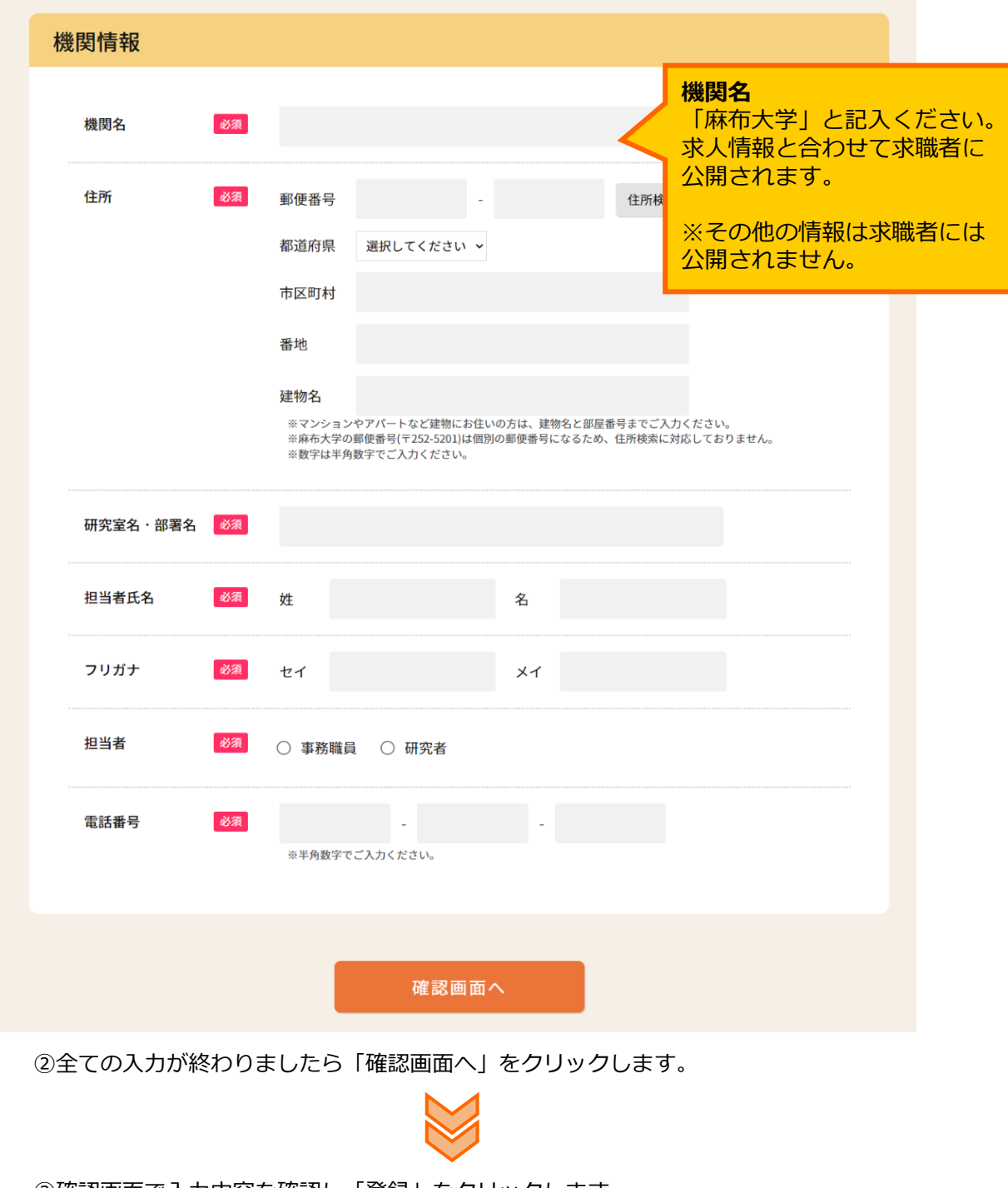

③確認画面で入力内容を確認し「登録」をクリックします。 修正があれば「戻る」で画面を戻り、修正します。

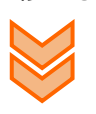

④登録が完了すると「ログイン情報-メールアドレス」に入力されたメールアドレス宛に 麻布大学人材バンクから登録完了のメールが届きます。

#### **4-②.求人情報の登録(1/3)**

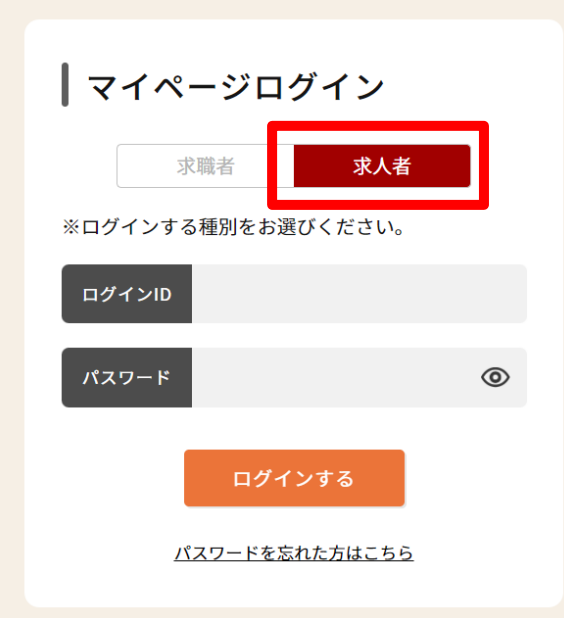

①マイページログイン画面へ移動し、ログイン種別の「求人者」を選択します。

■マイページログイン画面 URL https://dei-jinzai.azabu-u.ac.jp/mypage/login

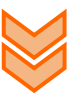

②ログインIDには求人者登録時に登録したメールアドレス、 パスワードには登録したパスワードを入力し、「ログインする」をクリックします。

※パスワードを忘れた場合は「パスワードを忘れた方はこちら」から再登録してください。 ※ログインID(登録メールアドレス)を忘れた場合は管理者(麻布大学 DEI推進センター) までお問い合わせください。

**4-②.求人情報の登録(2/3)**

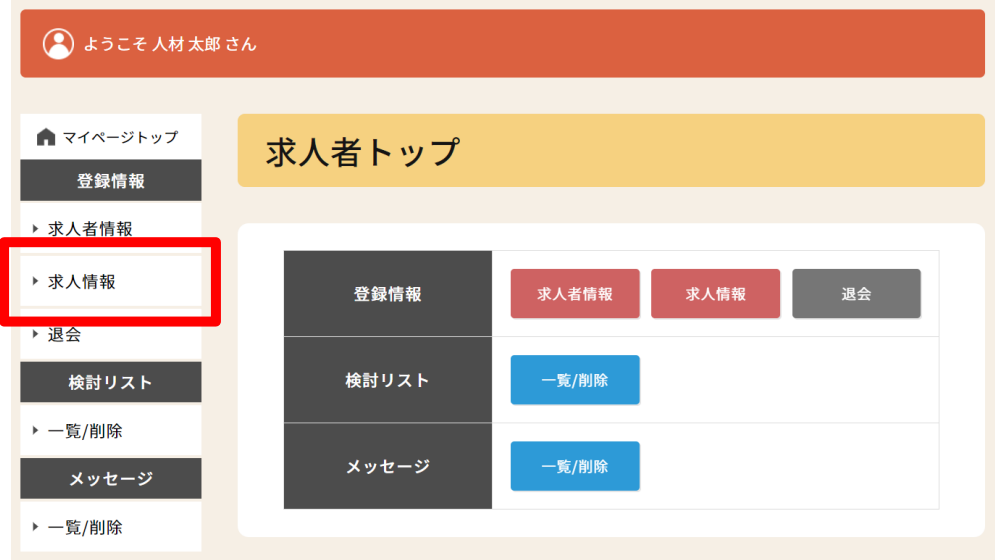

③マイページへログイン後、左メニューの「求人情報」をクリックします。

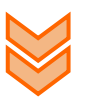

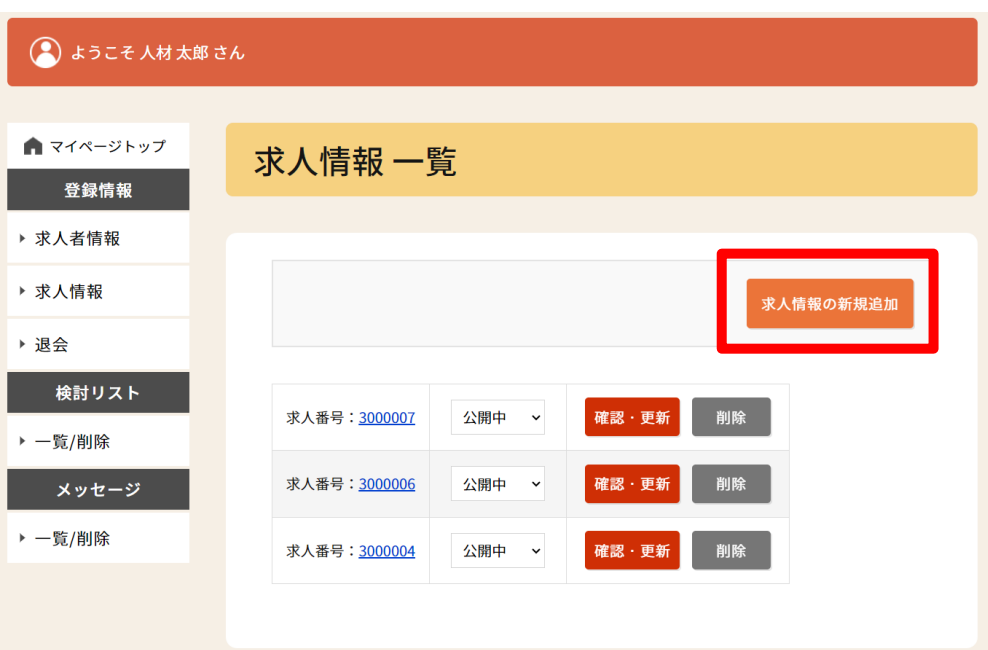

④求人情報一覧画面で右上にある「求人情報の新規追加」をクリックします。

- ※「確認・更新」では登録済の求人情報の内容確認、更新ができます。 また登録済データをコピーして新規追加することもできます。
- ※「削除」では登録済データを削除することができます。
- ※「削除」ではなく、一旦非公開にしたい場合は「公開中」のプルダウンを 「非公開」に変更してください。

**4-②.求人情報の登録(3/3)**

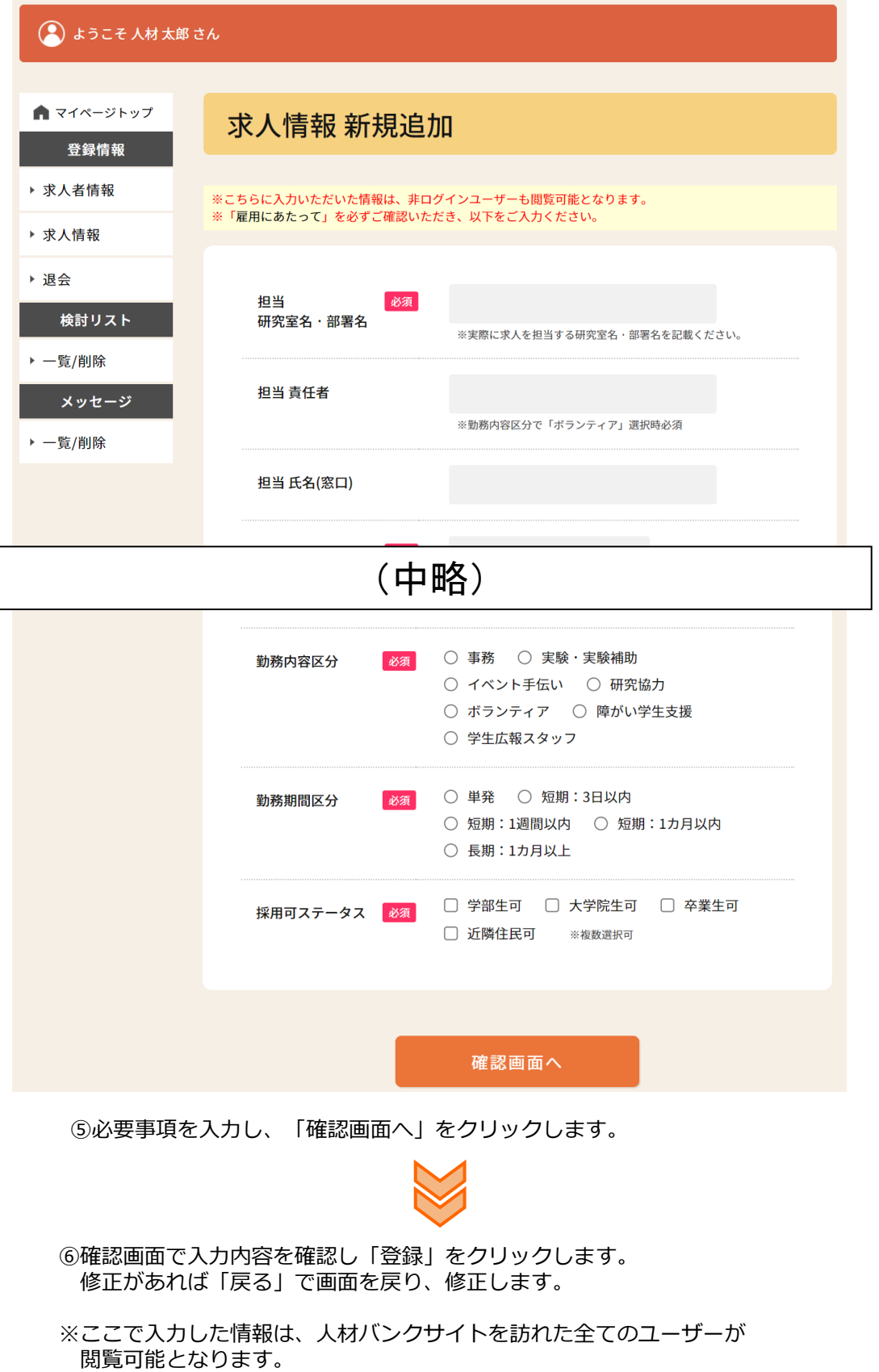

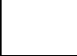

۹

 $\sqrt{2}$ 

## **求人者向け 操作説明**

#### **4-③.人材(求職者)を探す(1/2)**

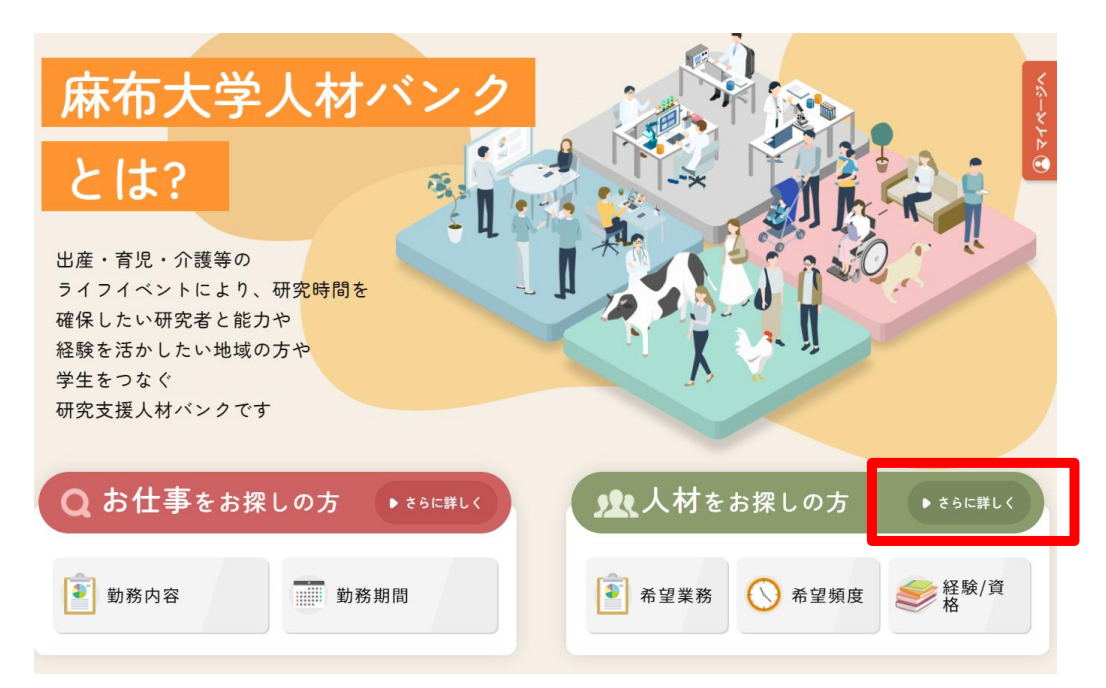

①トップページの上部にある「人材をお探しの方」の「さらに詳しく」をクリックします。

※「希望業務」「希望頻度」「経験/資格」をクリックすると、あらかじめ指定の 項目で絞り込まれた検索を行うことができます。

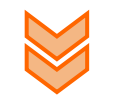

※次ページに続きます。

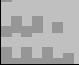

#### **4-③.人材(求職者)を探す(2/2)**

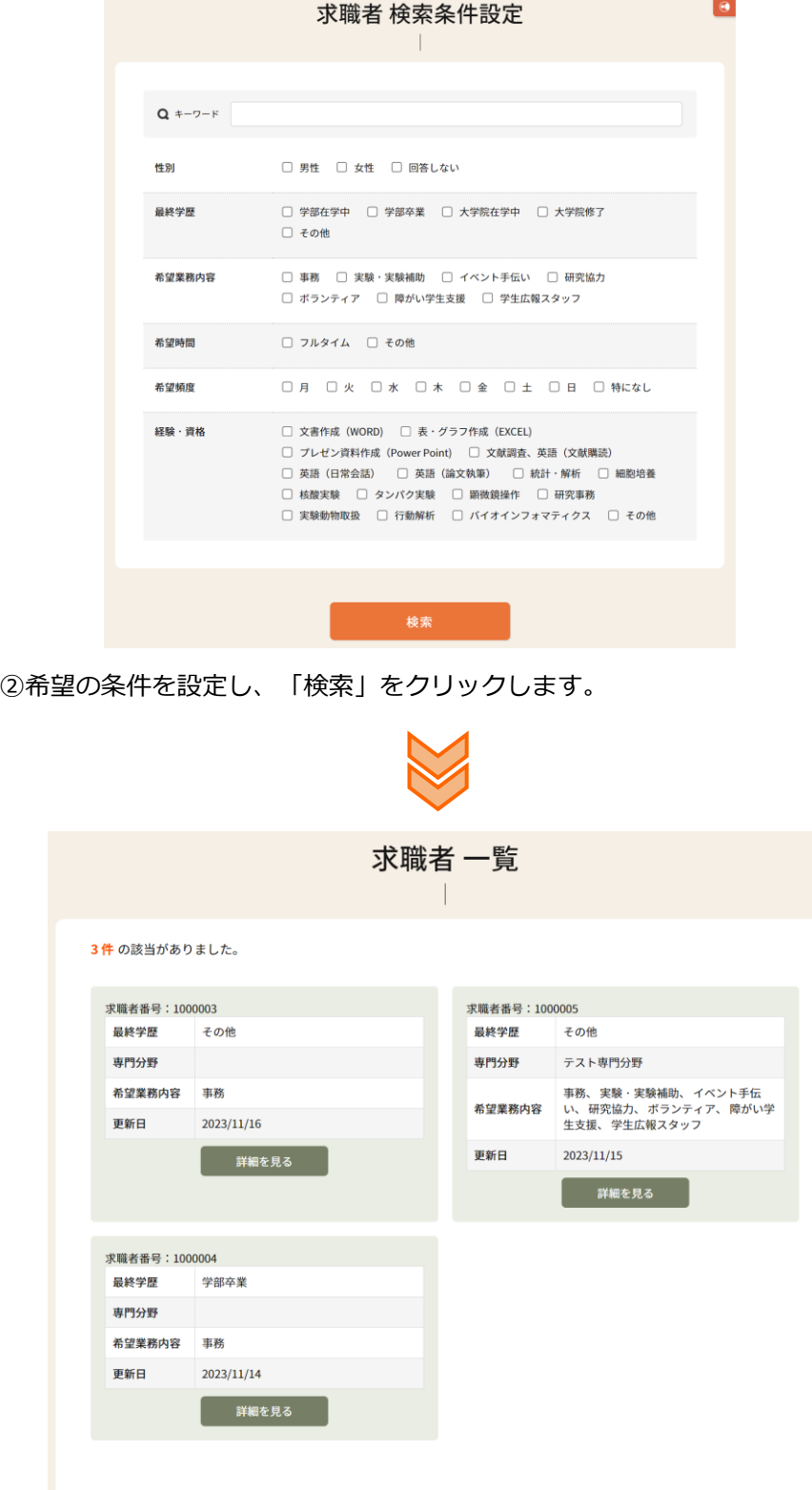

③求職者一覧が表示されます。ここでは一部の情報しか表示されません。

٦

#### **4-④.求職者の詳細を確認(1/1)**

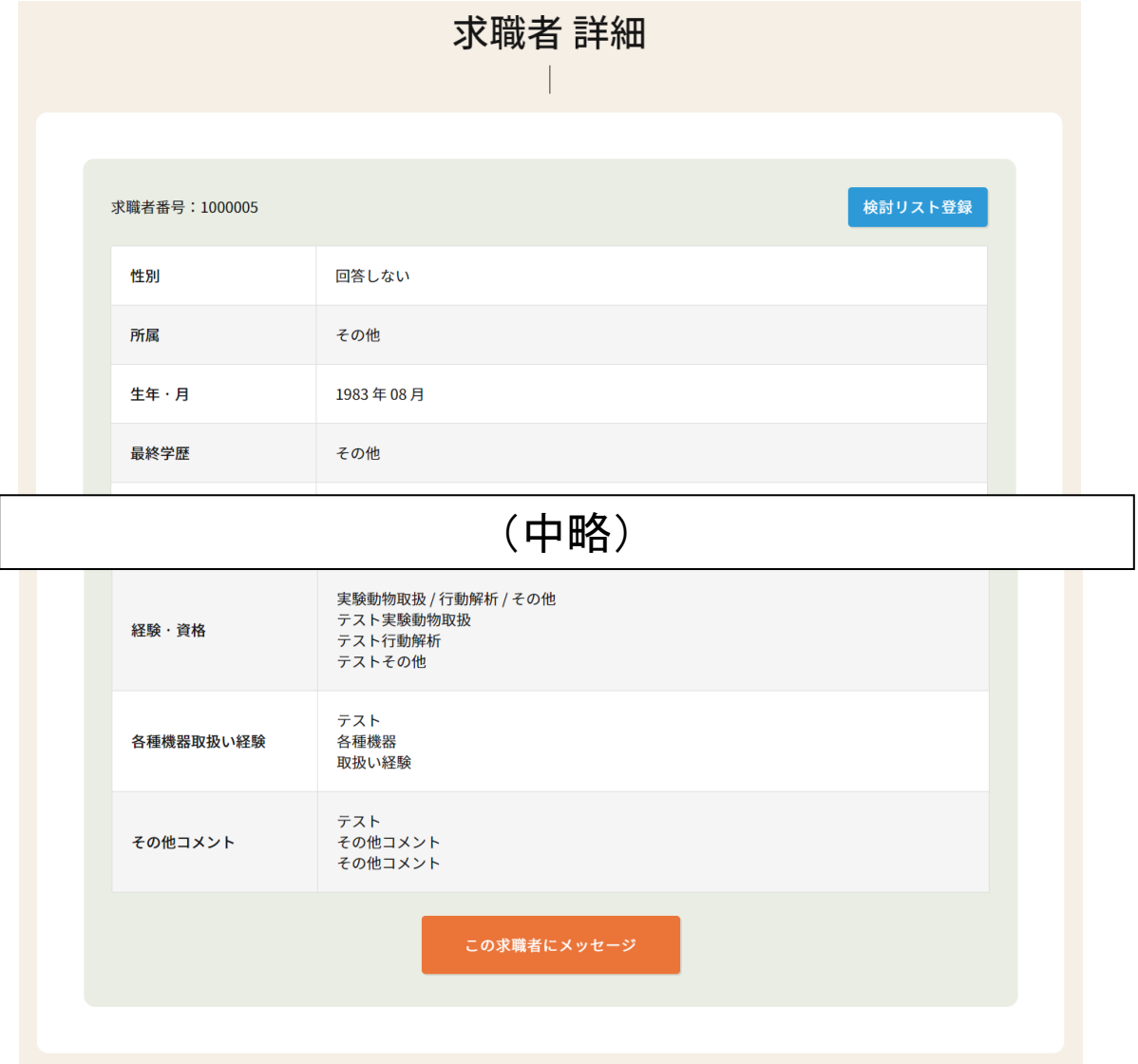

①求職者一覧画面で「詳細を見る」をクリックすると求職者の詳細内容が確認できます。 ※求人者としてログインしていない場合は、一旦マイページログイン画面へ移動します。

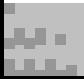

### **4-⑤.求職者にメッセージを送る(1/1)**

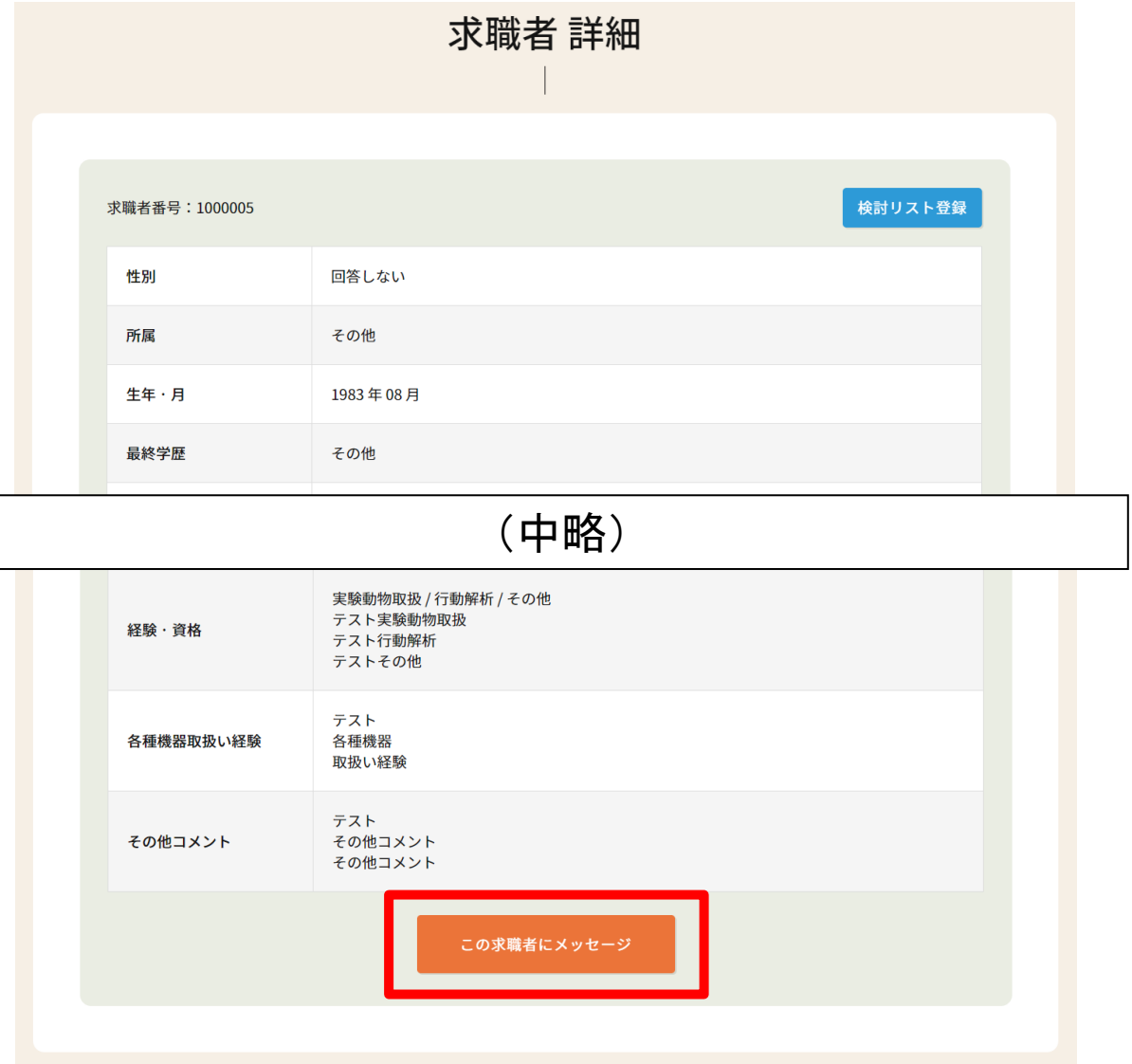

①求職者に質問したいこと等がある場合はシステム内でメッセージを送ることができます。 「この求職者にメッセージ」をクリックします。

※メッセージのやり取りはDEI推進センター側でも確認されます。 個人情報のやり取り等はお控えください。

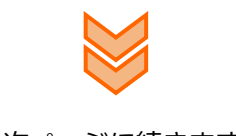

※次ページに続きます。

**4-⑤.求職者にメッセージを送る(2/2)**

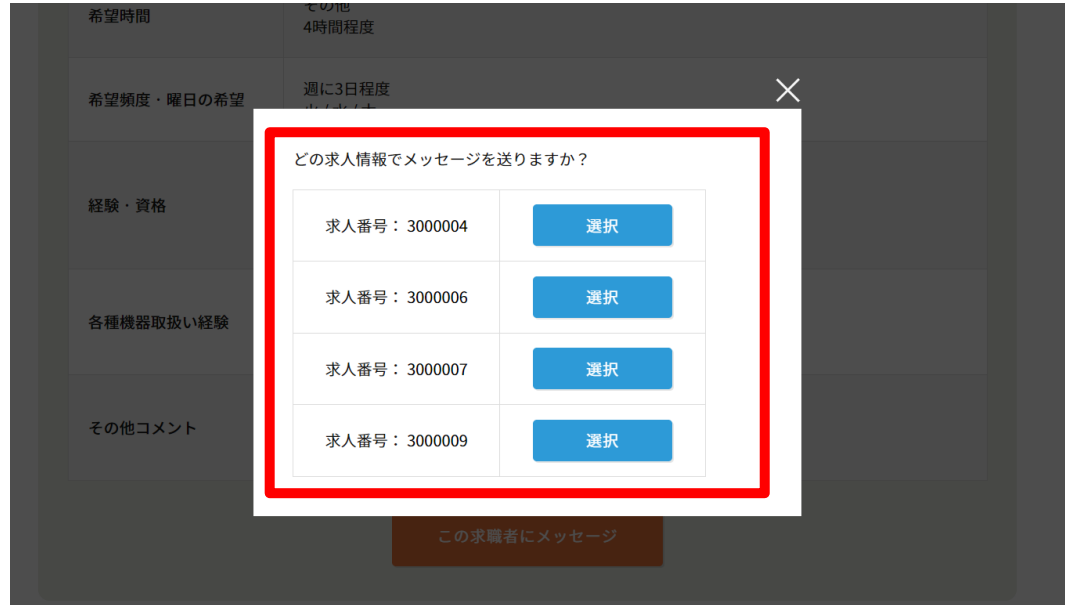

②閲覧中の求職者に対して、どの求人情報についてのメッセージを送るか選択します。

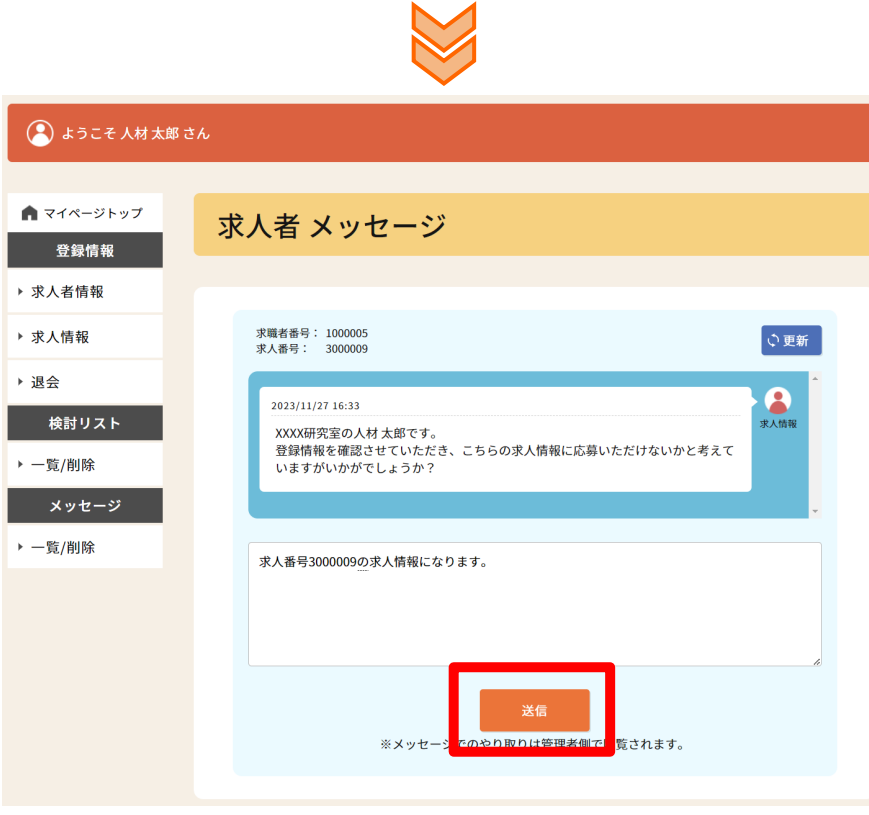

※公開中の求人情報がない場合はメッセージを送ることはできません。

③入力欄にメッセージを入力し、「送信」をクリックするとメッセージを送信できます。 送信相手にはメッセージが届いた旨のメールが送信されます。

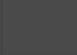

## **求人者向け 操作説明**

#### **4-⑤-1.求職者からメッセージが届いた場合(1/1)**

①求職者からメッセージが届いた場合、求人者として登録しているメールアドレスに その旨のメールが送られてきます。

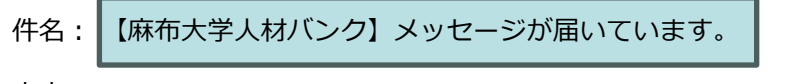

本文:

#### XX XX 様

平素より麻布大学人材バンクをご利用いただきありがとうございます。 メッセージが届いていますのでご確認、ご対応ください。

●メッセージページ https:// dei-jinzai.azabu-u.ac.jp /mypage/kyujinshas/contact?contact\_room\_id=XXX

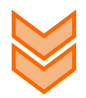

②「メッセージページ」に記載されているURLをすべてコピーして、ブラウザのURL欄に 貼り付けてメッセージページを表示してください。

※ログインしていない状態では、ログインが必要になります。

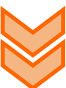

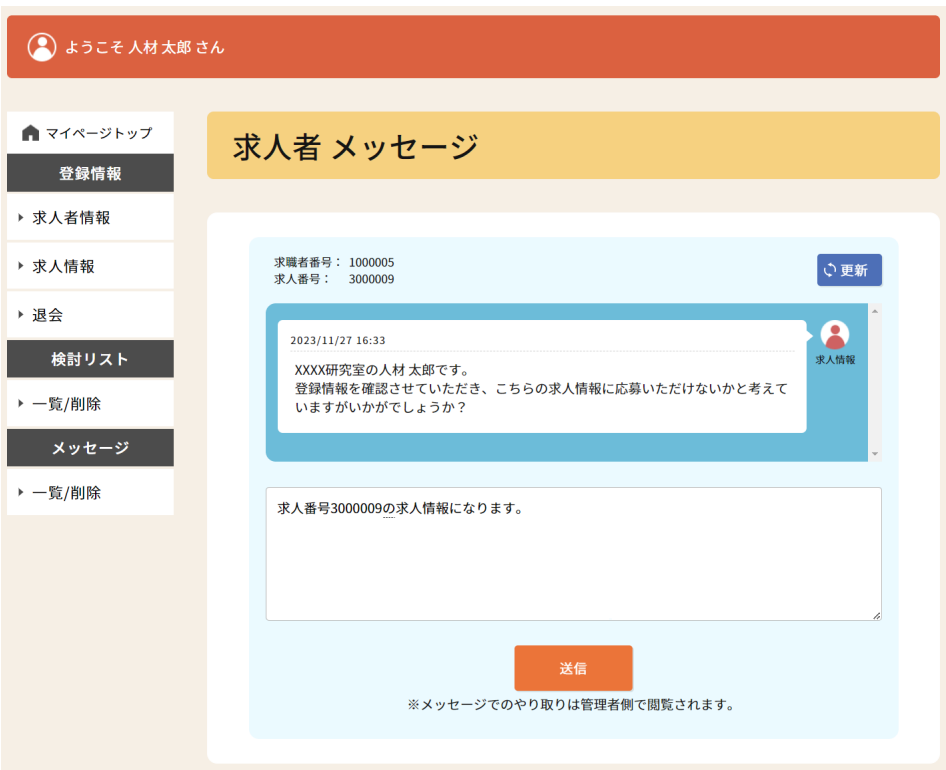

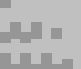

**4-⑤-2.任意にメッセージを確認する場合(1/2)**

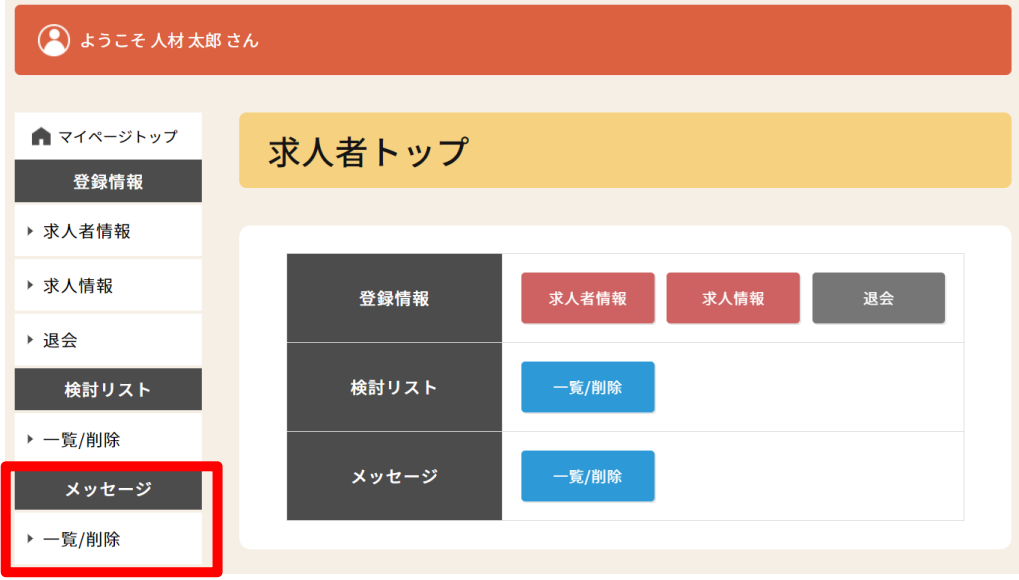

①左メニューの「メッセージ - 一覧/削除」をクリックします。

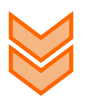

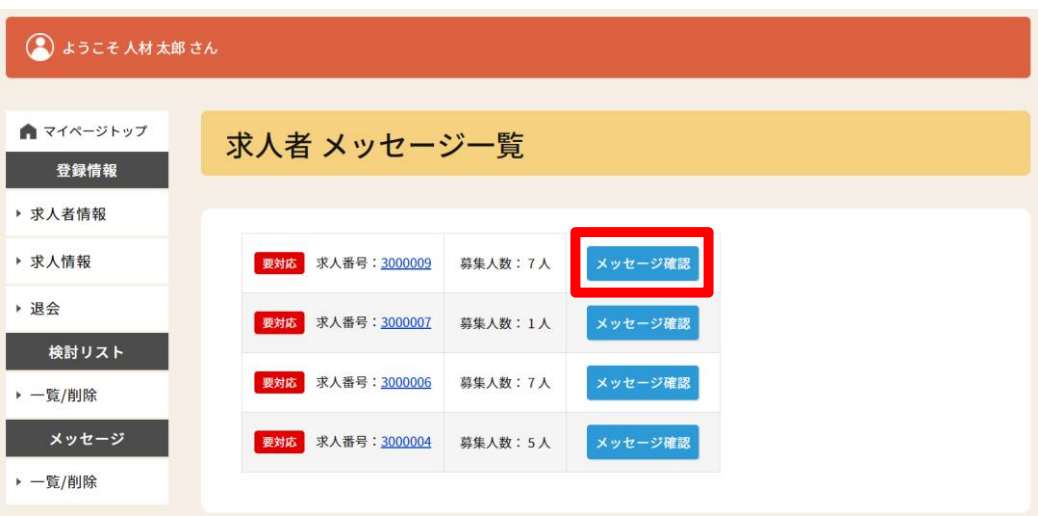

②確認したいやり取りの「メッセージ確認」をクリックします。

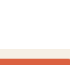

## **求人者向け 操作説明**

#### **4-⑤-2.任意にメッセージを確認する場合(2/2)**

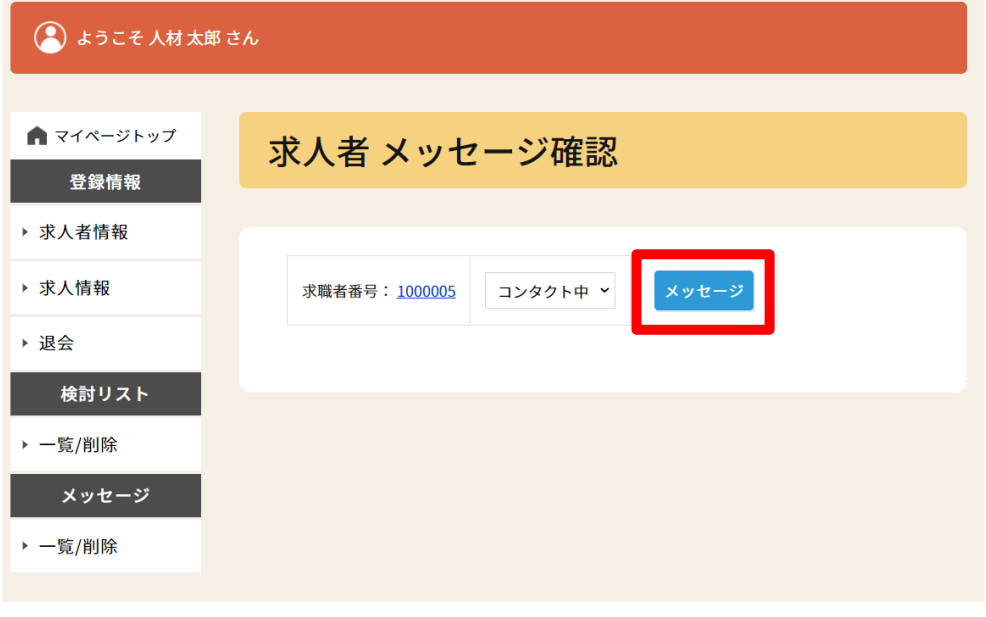

③確認したいやり取りの「メッセージ」をクリックします。

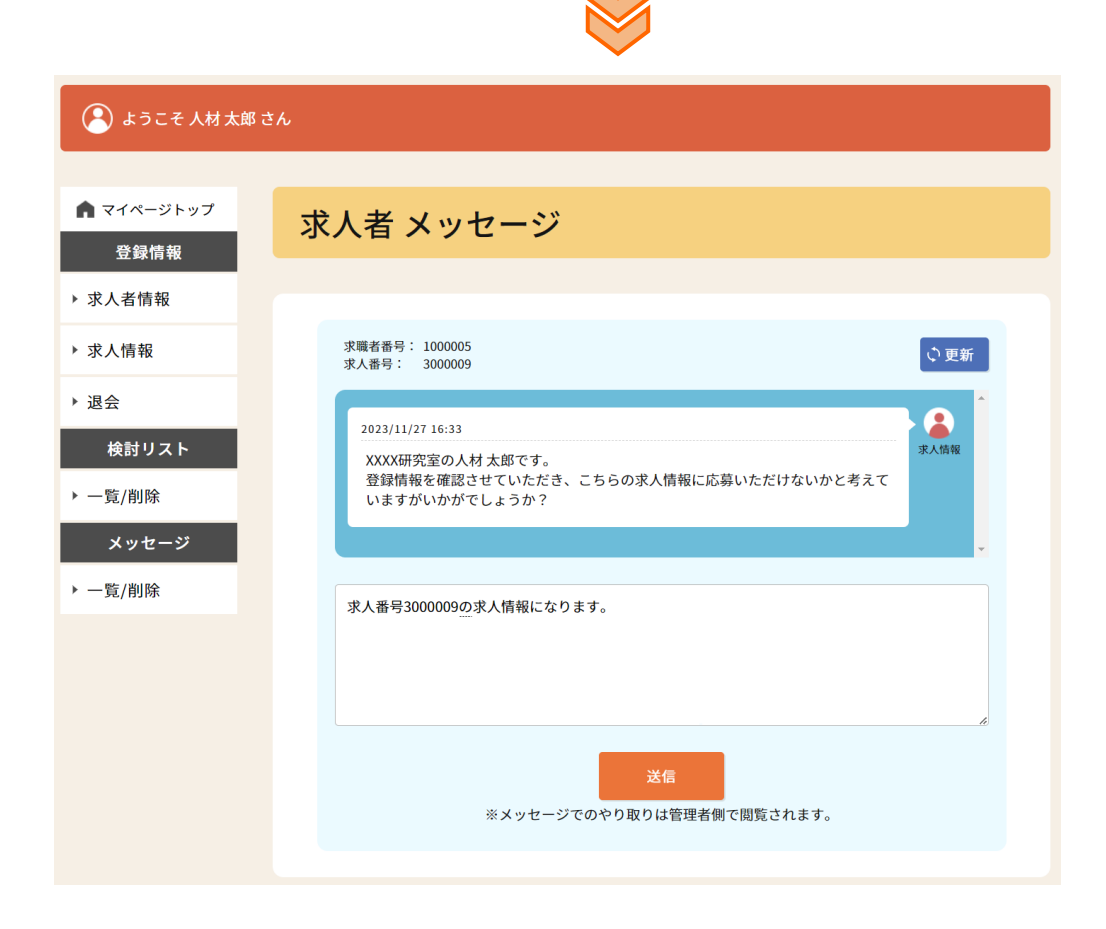

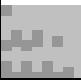

**4-⑥.求職者に求人情報への応募を促す(1/1)**

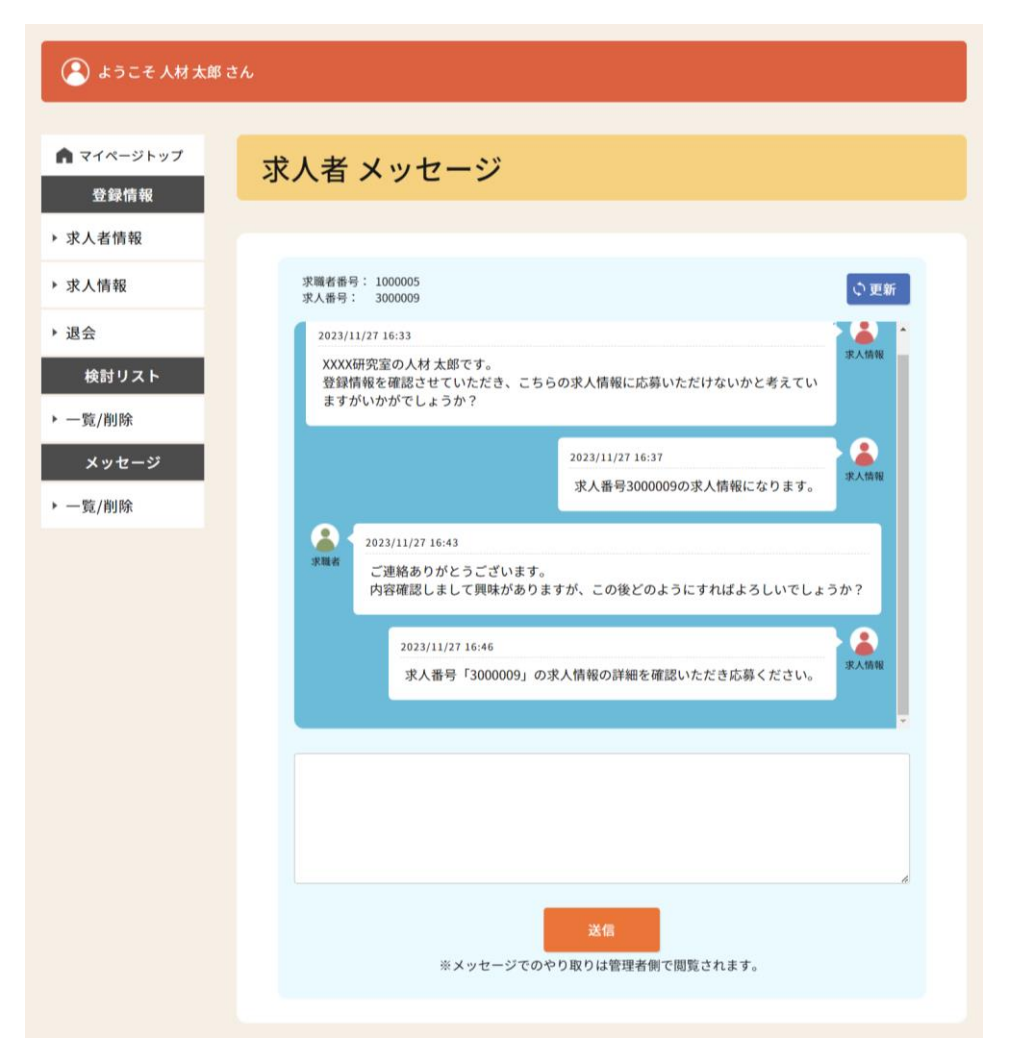

①求職者と合意が取れた場合は、求人情報への応募を促してください。

- ※求人情報への応募は以下の流れで実施できます。 トップページ→お仕事をお探しの方→キーワードに求人番号を入力→検索→詳細を見る
- ※応募があった場合は、求人者のログインIDとして登録されているメールアドレスへ その旨のメールが送信されてきます。

## **求人者向け 操作説明**

#### **4-⑦.採用・不採用の設定(1/2)**

①マイページにログインします。

■マイページログイン画面 URL https://dei-jinzai.azabu-u.ac.jp/mypage/login

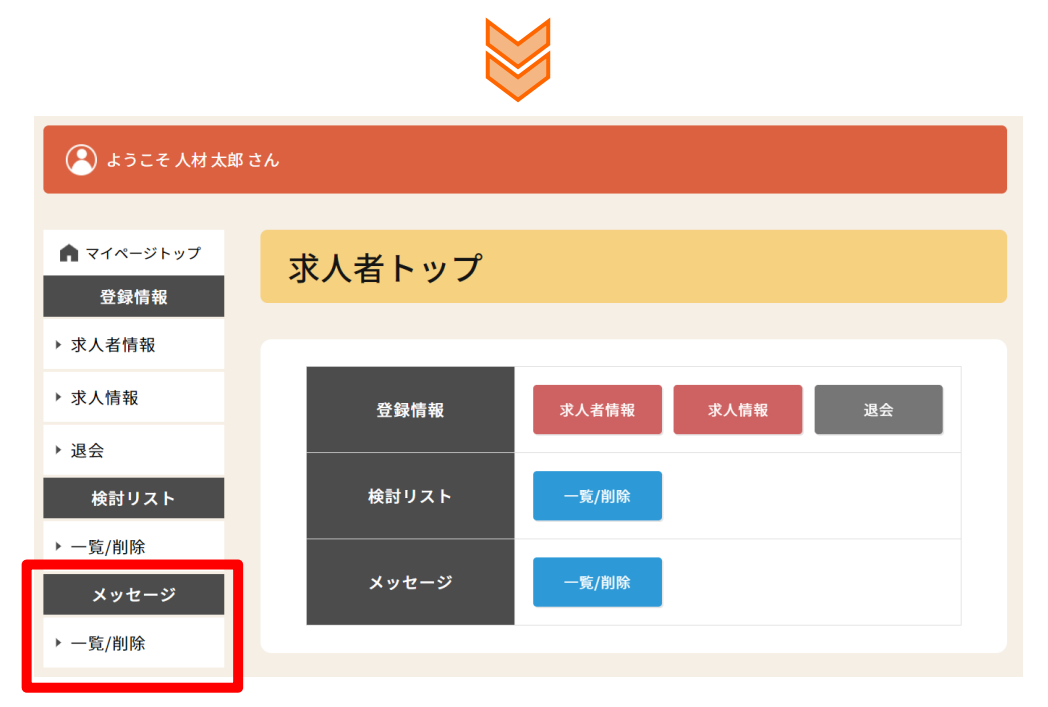

②左メニューの「メッセージ - 一覧/削除」をクリックします。

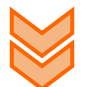

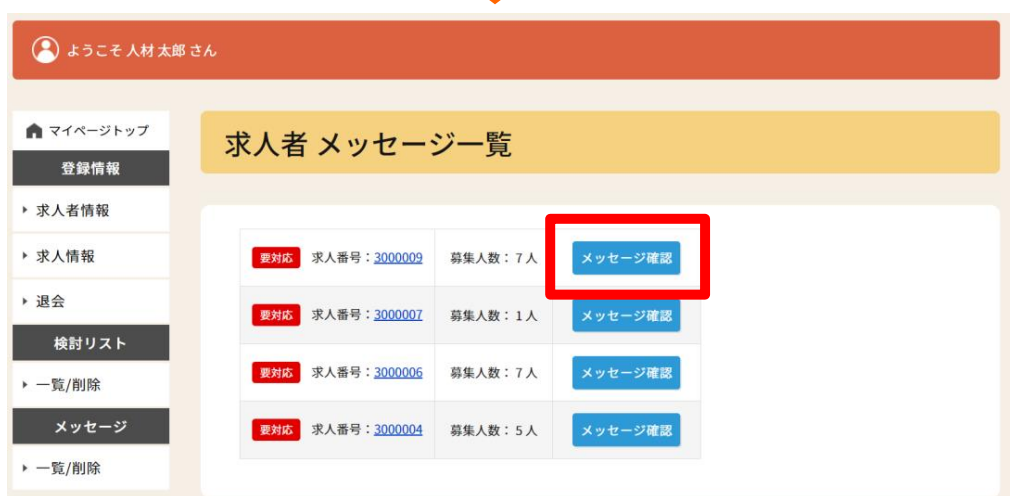

③応募があった求人番号の「メッセージ確認」をクリックします。

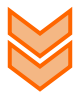

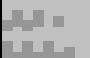

**4-⑦.採用・不採用の設定(2/2)**

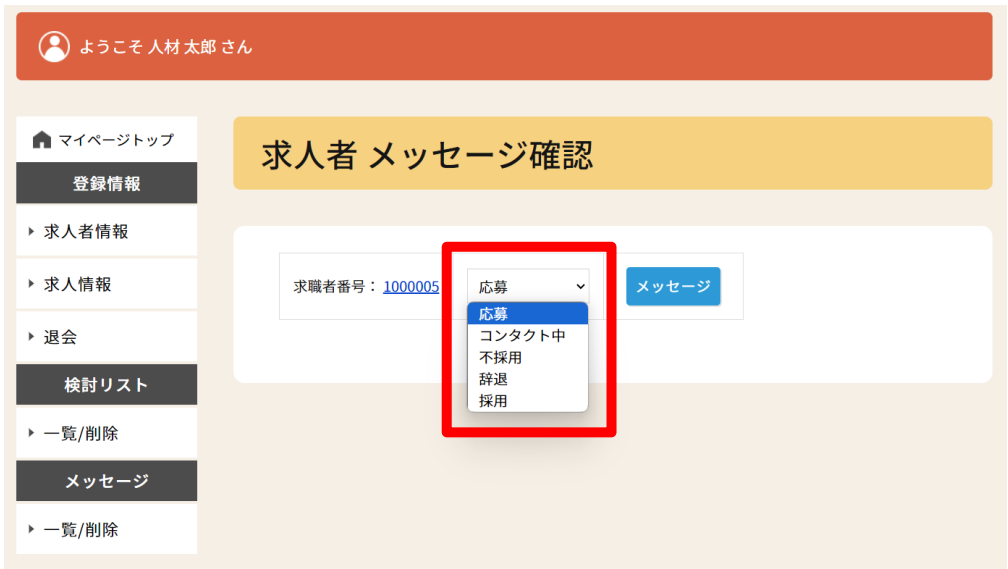

④「応募」になっている求職者番号を確認し、「不採用」か「採用」に変更してください。 ※求職者の詳細を確認する場合は、求職者番号のリンクをクリックしてください。

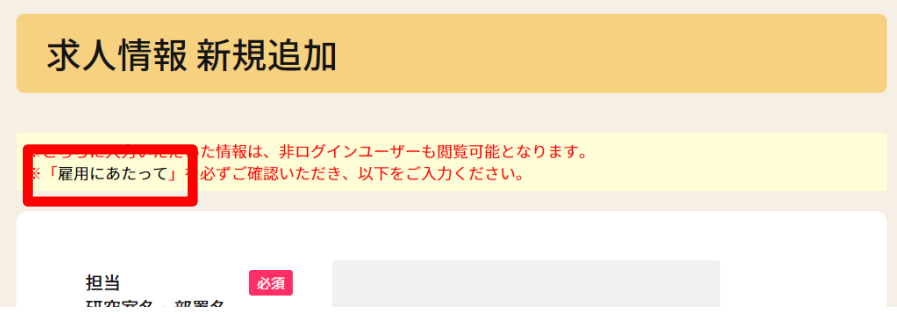

※必要手続きについては、求人情報新規追加ページ上部「雇用にあたって」 からご覧いただけます。ご自身の該当する部分をご確認ください。

#### **※選考結果については、求人者が求職者へ責任もってご連絡ください。 採用の場合は、その後の必要手続きについても求職者へご連絡ください。**

## **求人者向け 操作説明**

#### **4-⑧.採用の完了(1/1)**

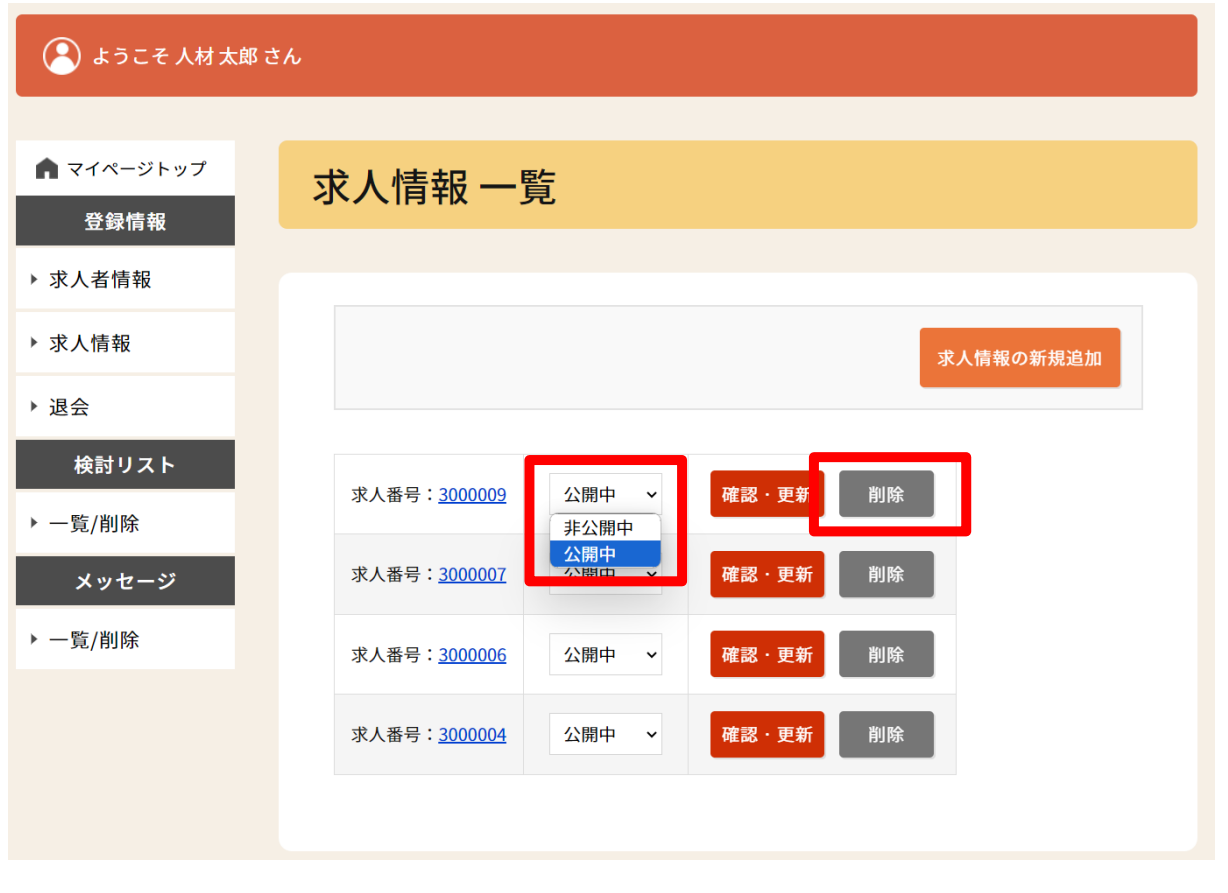

①採用が決まり、応募締め切りや応募人数の上限に達した求人情報は「非公開中」に変更するか、 削除してください。

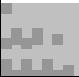

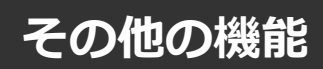

# **その他の機能**

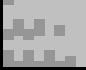

**5.退会**

#### **5.退会(1/2)**

退職、卒業等の理由により麻布大学人材バンクを利用しなくなる際には「退会」できます。

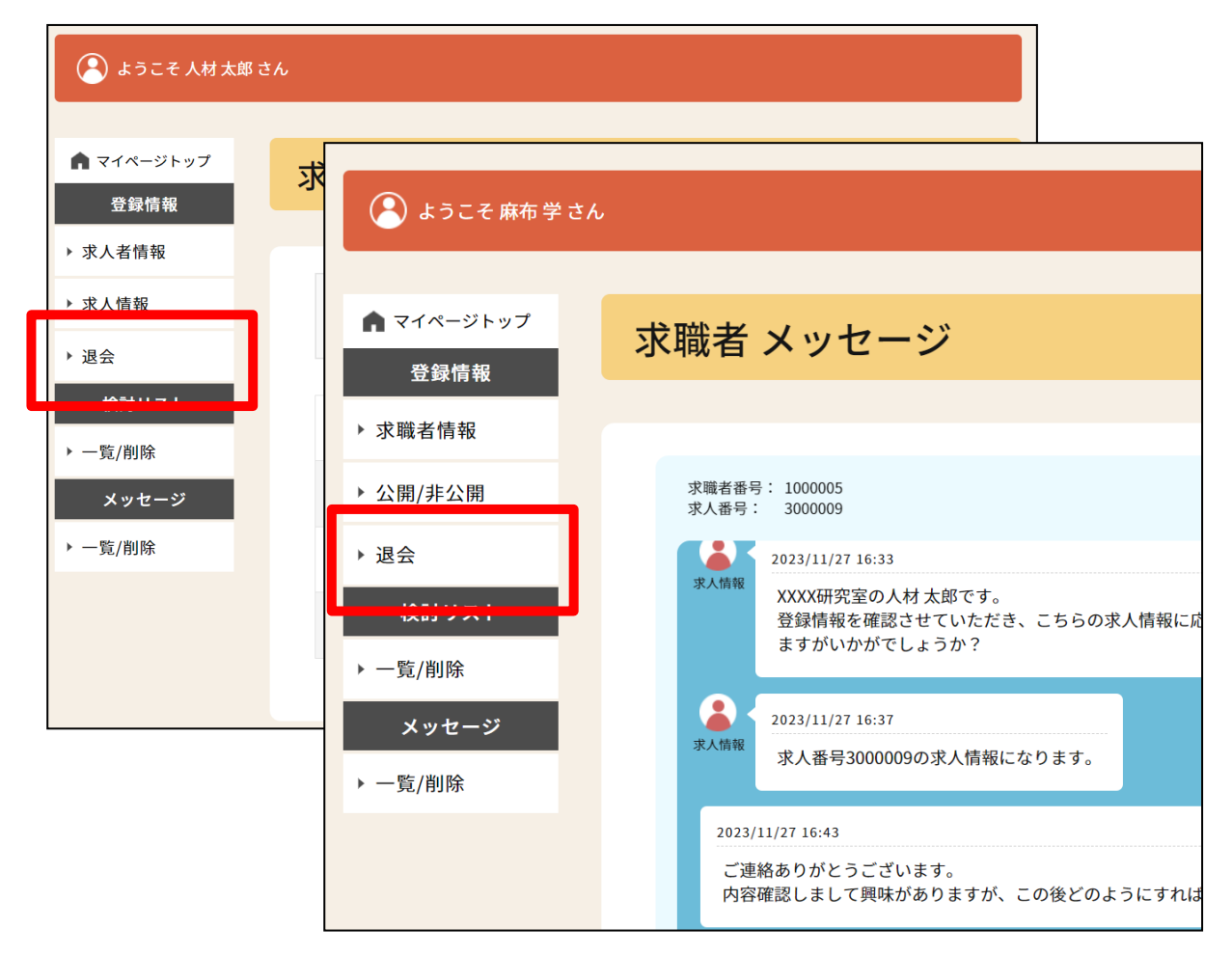

①求職者、求人者ともにマイページの左メニューの「退会」をクリックします。

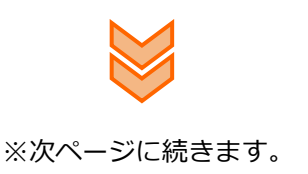

**5.退会(2/2)**

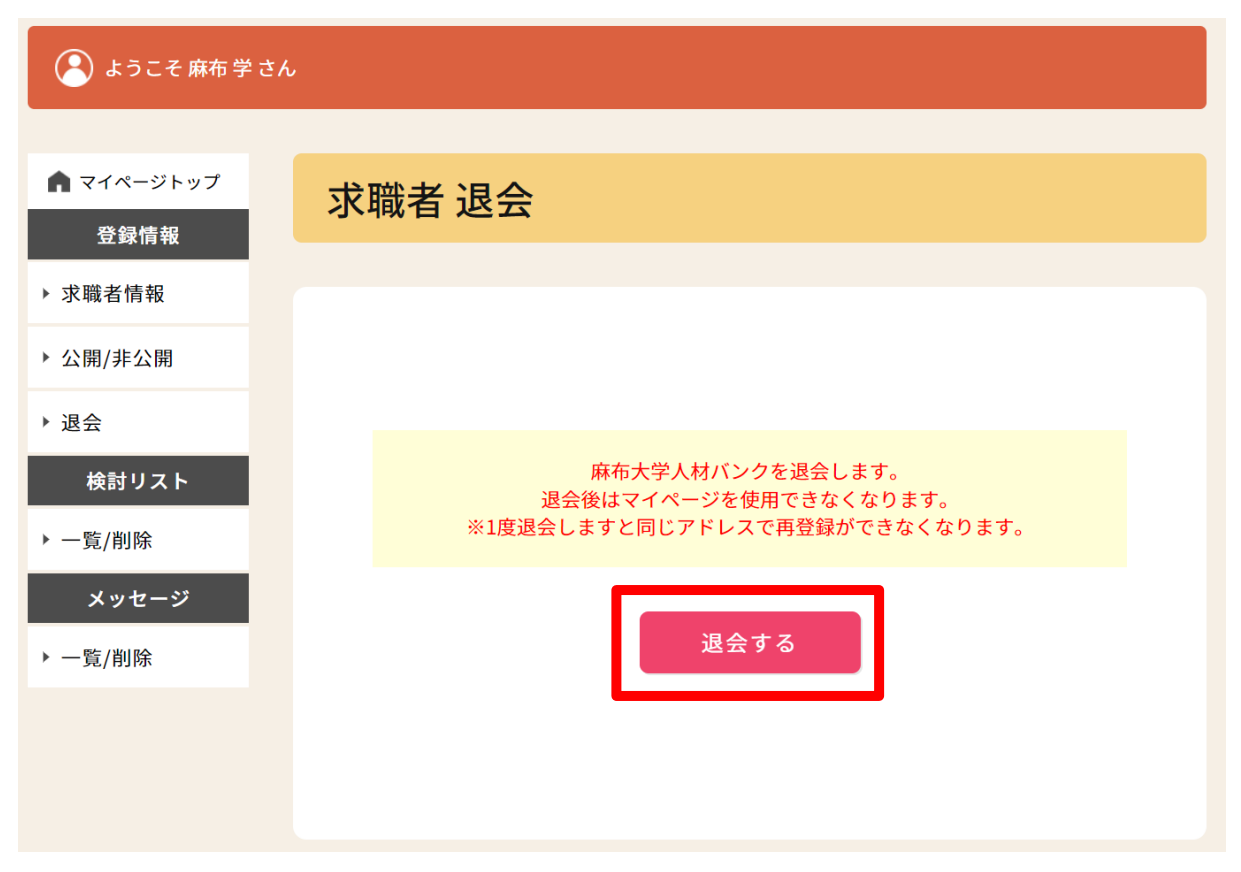

②「退会する」をクリック→確認に「OK」をクリックすると退会します。

※退会後はマイページにログインできなくなります。

※1度退会すると、その後同じメールアドレスでの再登録はできません。

※求人者が退会すると、登録していた求人情報も合わせて削除されます。

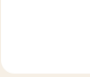

## **6.検討リスト**

#### **6.検討リスト(1/3)**

お仕事(求人情報)・人材(求職者)をお探しの際に、気になった情報があった場合には 「検討リスト」に登録することで、後からでもすぐに閲覧できるようになります。

①ログイン状態でお仕事(求人情報)・人材(求職者) を検索します。

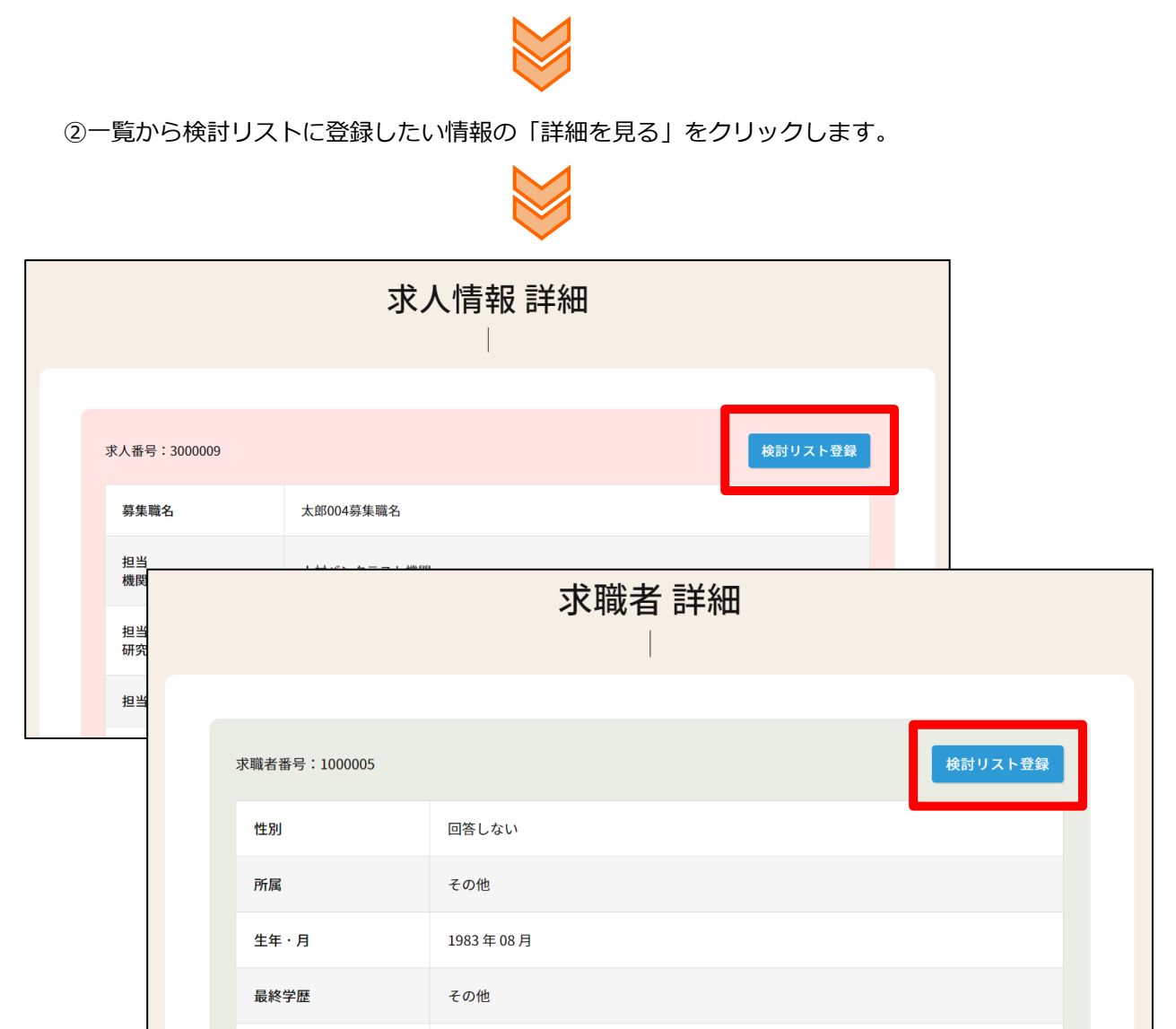

③右上の「検討リスト登録」をクリックします。

卒業年

※ログインしていない状態では「検討リスト登録」ボタンは表示されません。

2013年

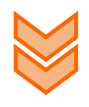

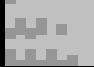

#### **6.検討リスト(2/3)**

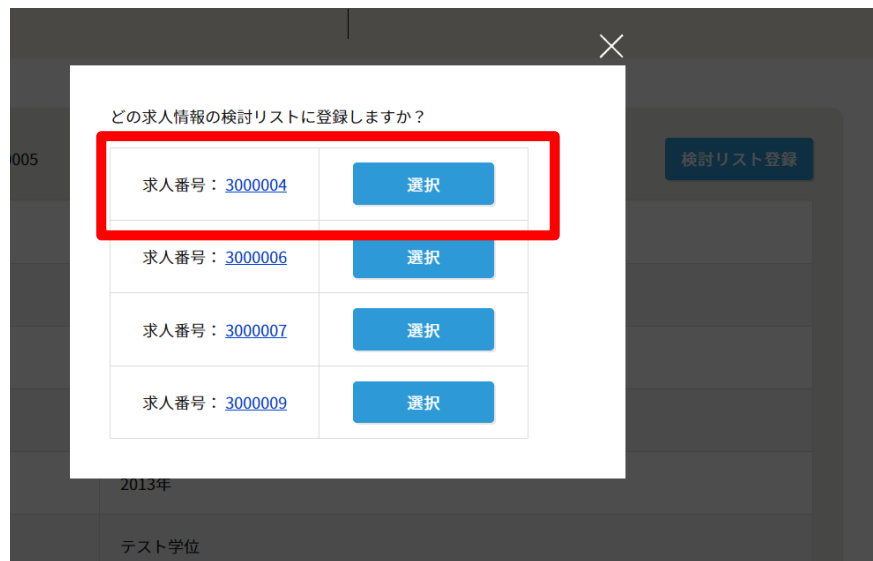

③-1 求人者として人材(求職者) を検討リストに登録する場合は、どの求人情報と紐づける かを選択して登録します。

※求職者として検討リストを登録する場合には、この処理は不要です。

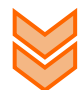

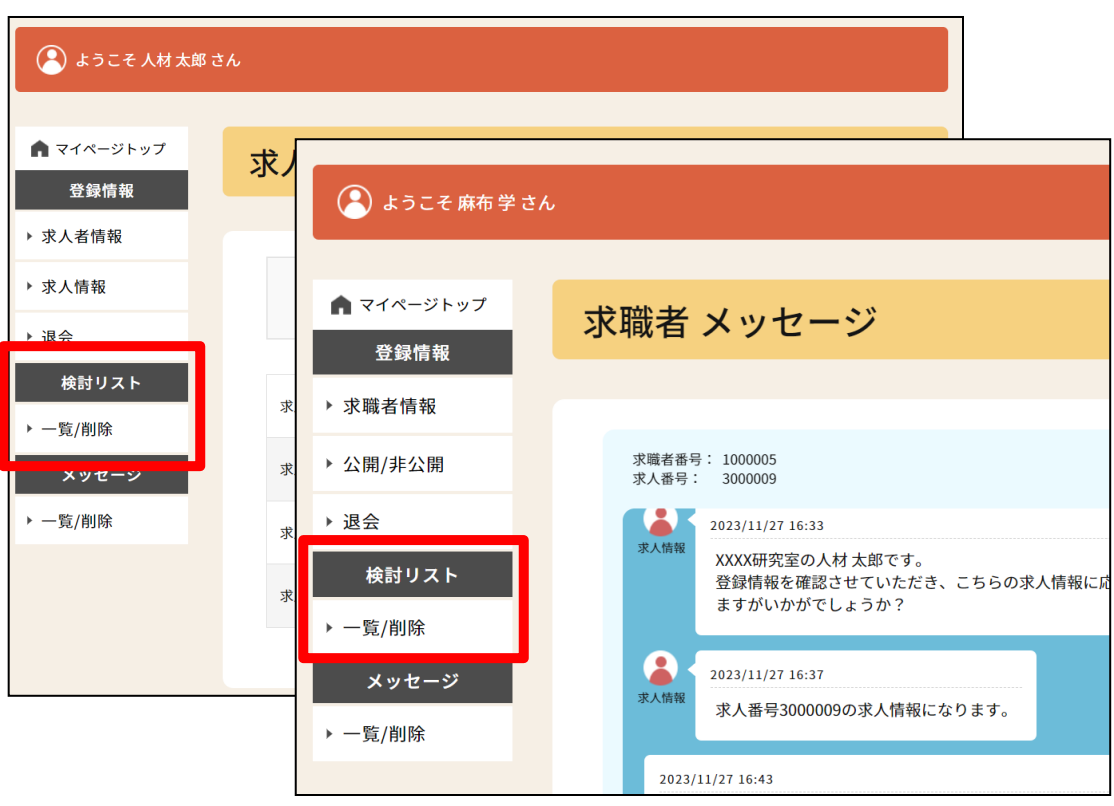

④登録した検討リストを確認するには、マイページにログインし、 左メニューの「検討リスト – 一覧/削除」をクリックします。

#### **6.検討リスト(3/3)**

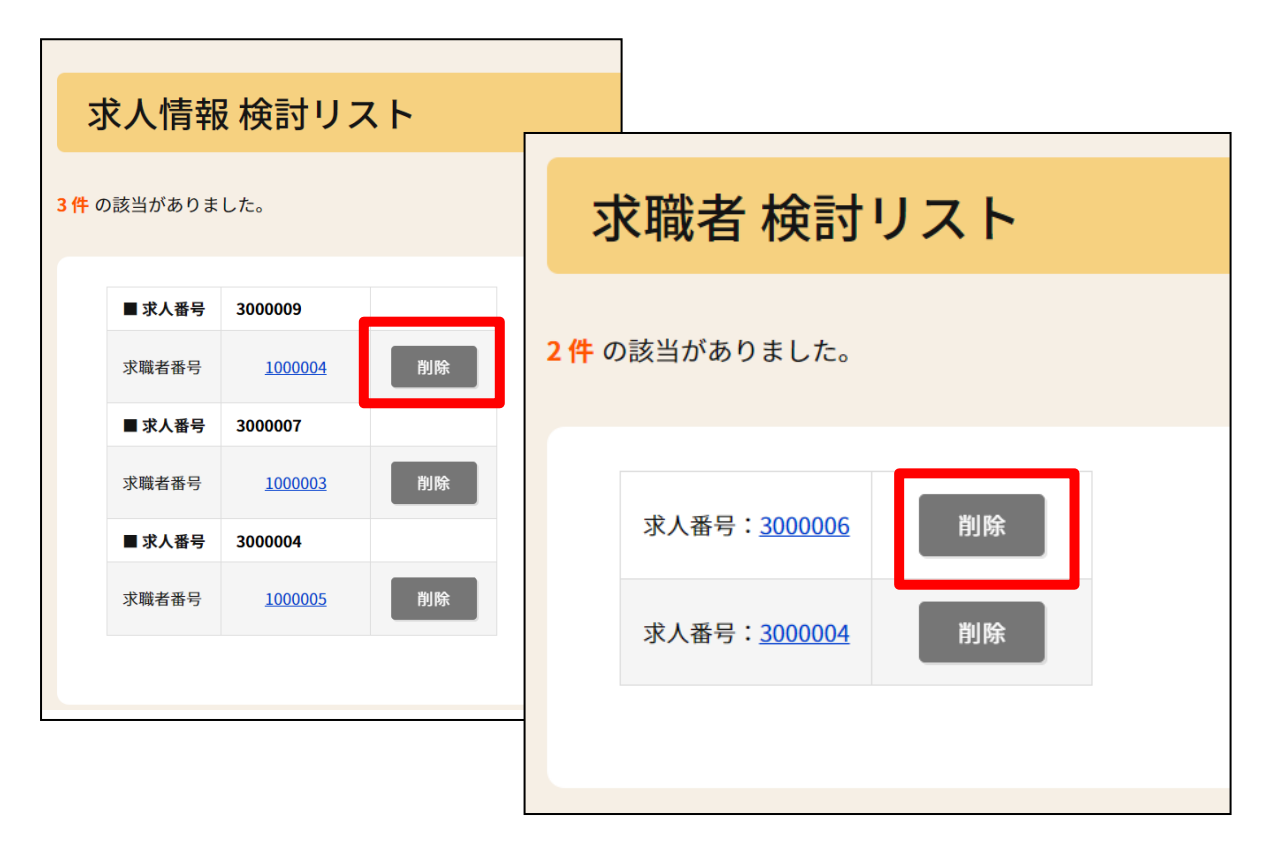

⑤求職者番号、求人番号のリンクから情報を確認できます。 検討リストから削除する場合は。「削除」をクリック→確認で「OK」をクリックします。

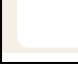